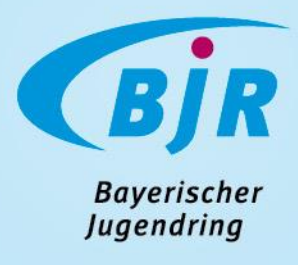

#### DAS JULEICA-ANTRAGSSYSTEM

Hinweise und Tipps zur neuen Plattform

Stand: Januar 2023

#### <span id="page-1-0"></span>Inhalt

- > [Grundsätzliches](#page-2-0)
- > [Antragssteller:innen-Sicht](#page-4-0)
- **Werwaltung allgemein**
- **Werwaltung: Bereich "Anträge"**
- **Werwaltung: Bereich "Träger"**
- **Werwaltung: Bereich "Benutzer"**
- **Werwaltung: Bereich "Statistik"**
- **EAQ**
- **[Sonstiges](#page-82-0)**

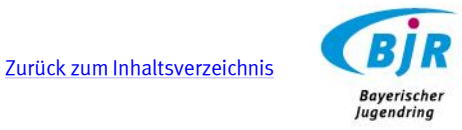

#### <span id="page-2-0"></span>Grundsätzliches

- > Keine Änderung bei den Qualitätsstandards
- > Keine Änderung bzgl. der Aus- und Fortbildung
- Schritte, die ein Antrag geht, bleiben gleich
- [www.juleica-antrag.de](http://www.juleica-antrag.de/) bleibt weiterhin bestehen
- > Leicht verändertes corporate design für die Juleica (inkl. Vorlagen):

<https://www.dbjr.de/artikel/produkte-und-materialien-zur-juleica>

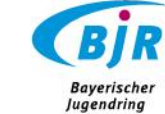

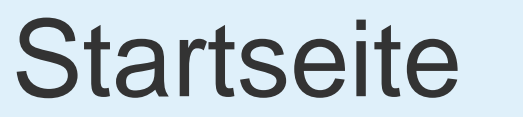

Juleica.de

Juleica-ausbildung.de

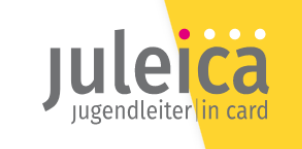

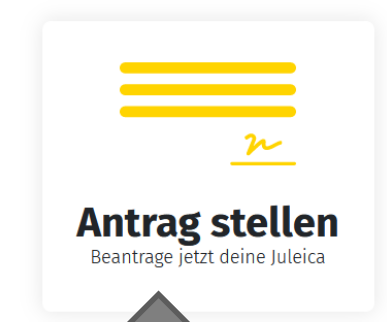

Hier wird ein neuer Antrag gestellt

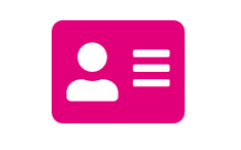

**Meine Juleica** Zugriff auf deine digitale Juleica

Hier kann der gestellte Antrag durch Antragsteller:in eingesehen und bearbeitet werden

Hier haben nur die Träger Zugang und können die eingegangenen Anträge verwalten

 $\boxed{\smile}$ 

**Verwaltung** Juleica Verwaltung

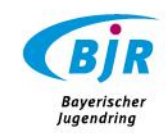

<span id="page-4-0"></span>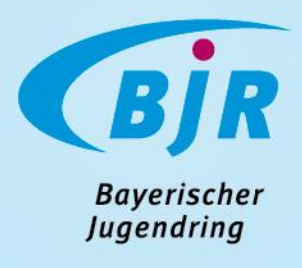

#### 1. ANTRAGSSTELLER:INNEN

1.1 Antrag stellen/ der Weg des Antrags

#### Antrag stellen als Antragsteller:in

**Z** juleica.de

Juleica-ausbildung.de

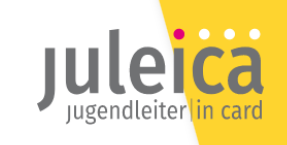

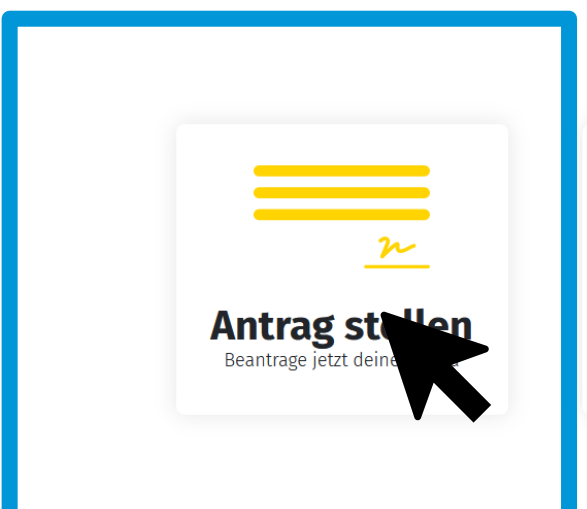

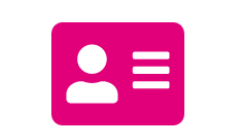

**Meine Juleica** Zugriff auf deine digitale Juleica

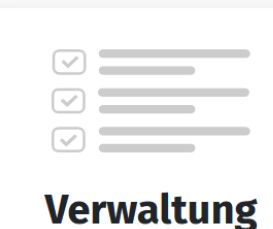

Juleica Verwaltung

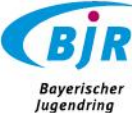

#### Antrag stellen als Antragssteller:in

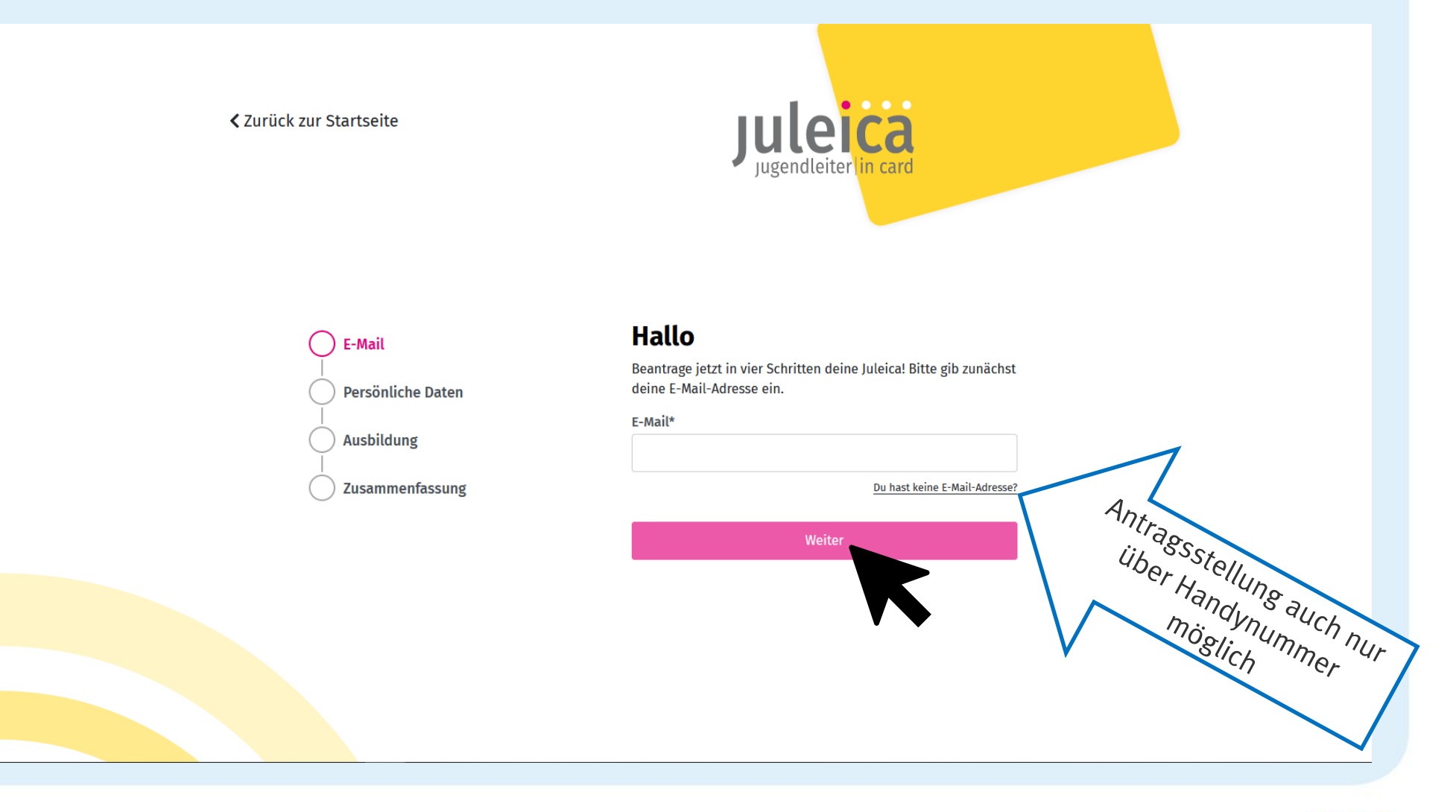

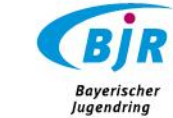

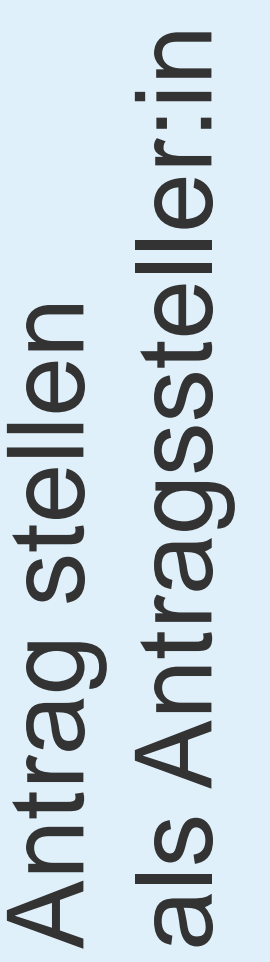

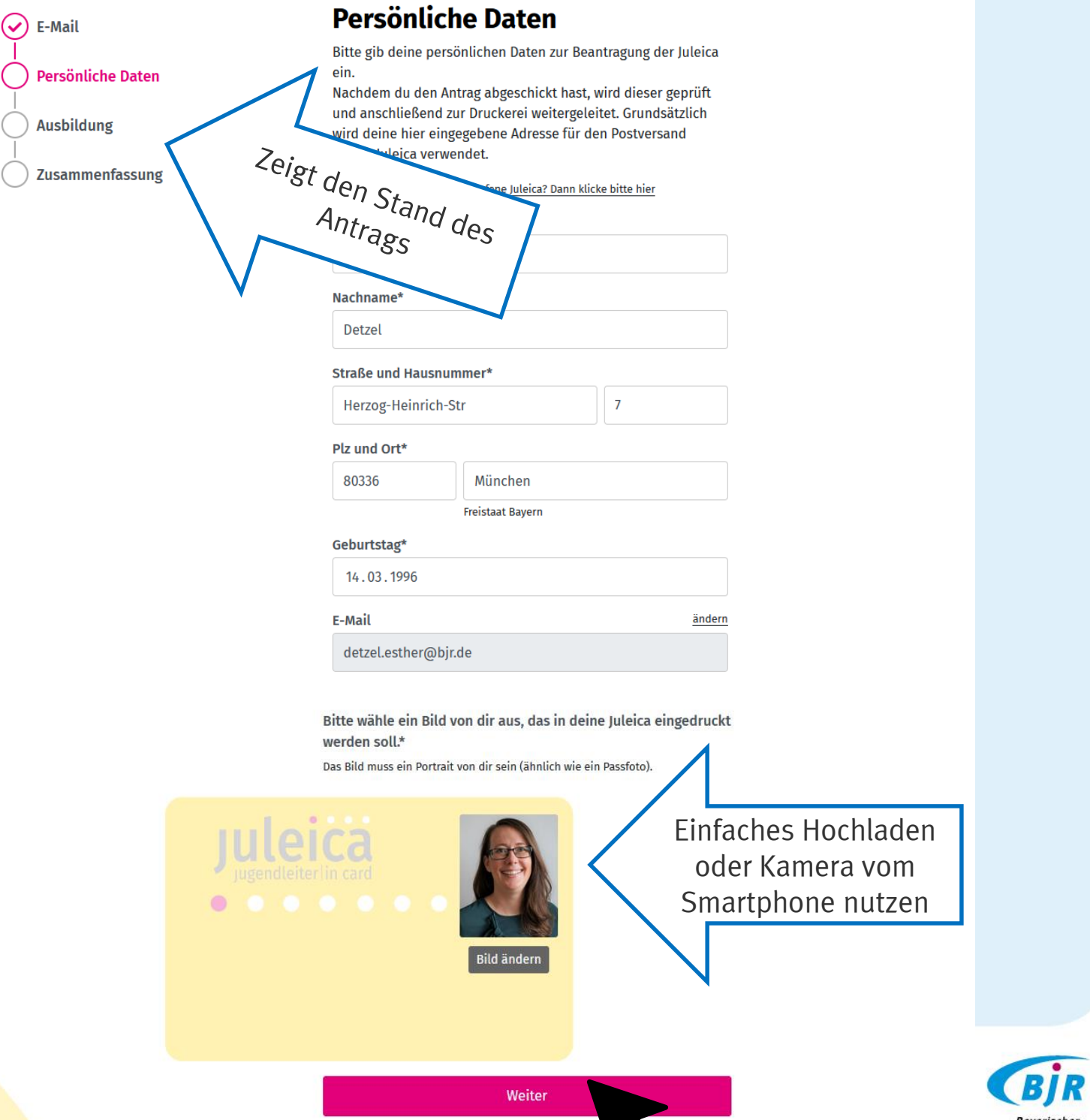

W

Bayerischer<br>Jugendring

stellen/überarbeiten Antrag stellen/überarbeiten Antrag

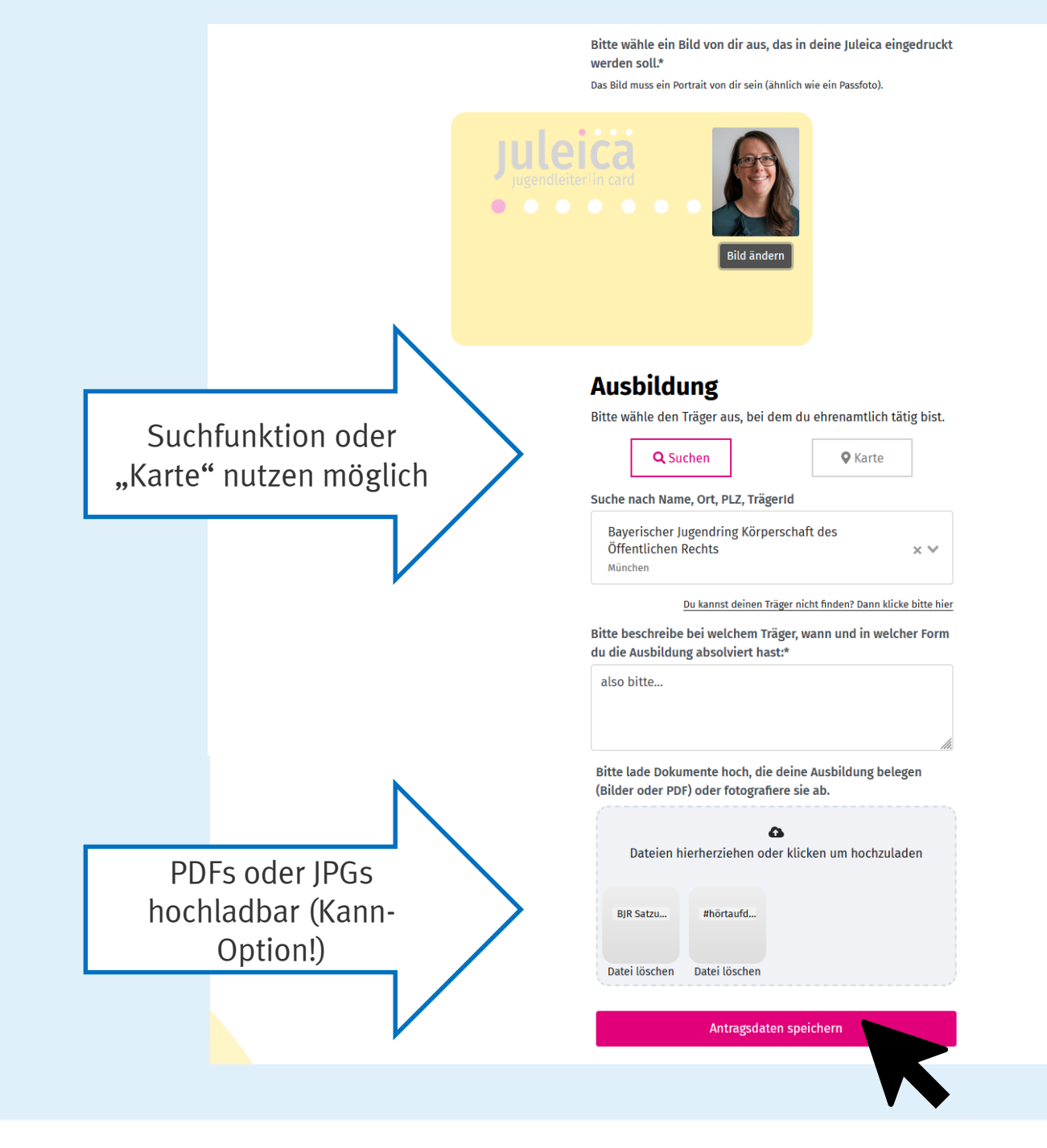

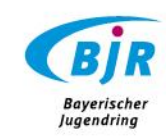

# menfassung ZusammenfassungAntrag stellen: Antrag stellen:<br>Zusammenfass  $\mathbf{u}=\mathbf{u}$

**E-Mail Persönliche Daten** 

**Ausbildung** 

**Zusammenfassung** 

#### **Zusammenfassung**

**Bitte kontrolliere deine Daten:** 

**Bearbeiten** 

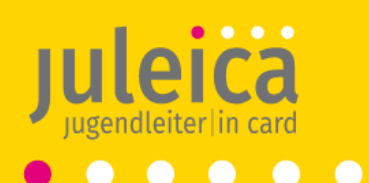

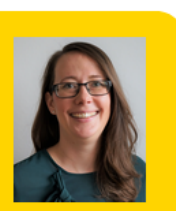

**Esther Detzel** 01.01.96 **Bayerischer Jugendring Bayerischer Jugendring Freistaat Bayern** XXXXXXXXX gültig bis XX|XXXX

**Versand an:** 

**Bearbeiten** 

**Esther Detzel** Herzog-Heinrich-Str 7 80336 München

Dein Juleica Zugang:

E-Mail: detzel.esther@bjr.de

- Ich habe die Datenschutzerklärung gelesen und erkläre mich damit einverstanden.\*
- ◯ Ich möchte einen Zugang für die Juleica-Community erhalten.

Juleica jetzt beantragen!

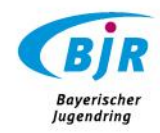

#### Antrag stellen: Antrag eingegangen

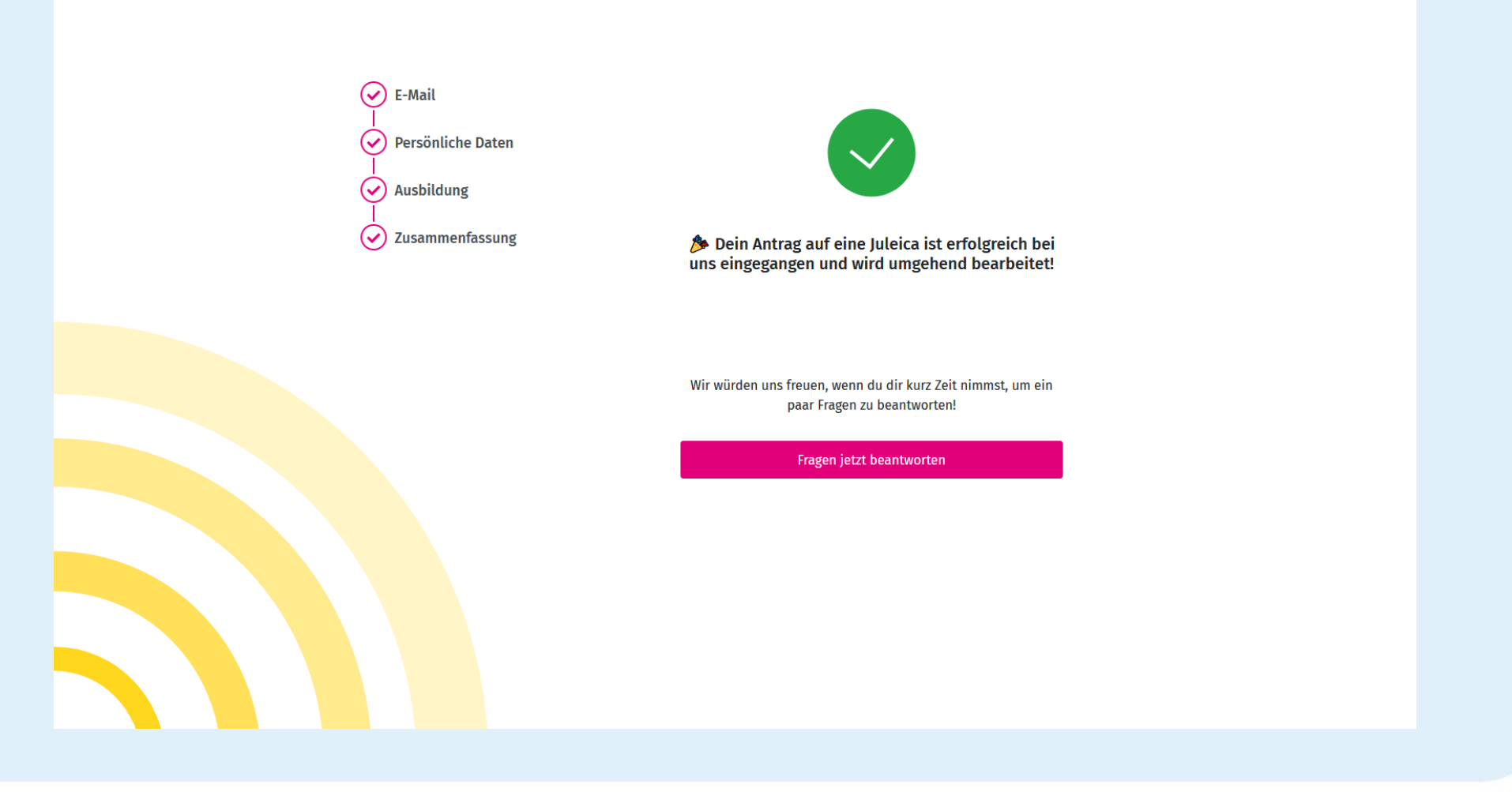

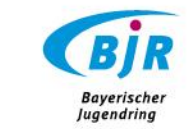

#### Beantragung Ehrenamtskarte

In den an der bayerischen Ehrenamtskarte teilnehmenden 92 Landkreisen und Städten kann man nun auch nach dem Absenden des Antrags direkt auch die Ehrenamtskarte kostenlos beantragen!

Der Antrag für die Ehrenamtskarte wird erst an das Landratsamt/Stadtverwaltung weitergeleitet am Monatsersten NACHDEM der Antrag im Status "abgeschlossen" ist. Auf die Bearbeitungsdauer dort haben wir keinen Einfluss und keine bayernweit zuverlässigen Erfahrungswerte.

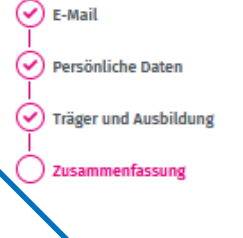

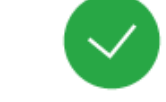

Dein Antrag auf eine Juleica ist erfolgreich bei uns eingegangen und wird umgehend bearbeitet!

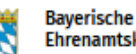

Ehrenamtskarte

Du kannst mit diesem Antrag auch die Bayerische Ehrenamtskarte bestellen. Sie wird an die angegebene Adresse versendet. Mit deiner persönlichen Ehrenamtskarte bekommst du verschiedene Vergünstigungen, z.B. in Museen, Freizeitstätten oder Jugendherbergen.

Infos zur Bayerischen Ehrenamtskarte

□ Ich habe die Datenschutzerklärung gelesen und erkläre mich damit einverstanden.\*

Bayerische Ehrenamtskarte jetzt kostenfrei und ohne Verbindlichkeiten bestellen.

Wir würden uns freuen, wenn du dir kurz Zeit nimmst, um ein paar Fragen zu beantworten!

Fragen jetzt beantworten

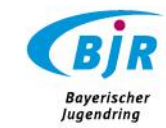

#### Antrag stellen: unter 16?!

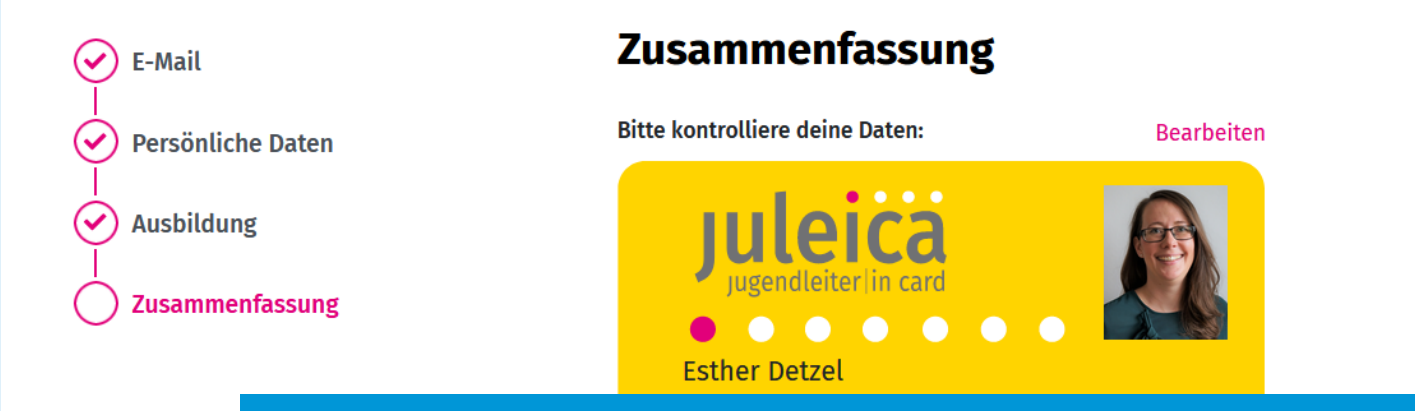

Personen, die unter 16 Jahre alt sind, können eigenständig keine Juleica beantragen!

Dies bedarf der schriftlichen Einverständnis der Eltern/Erziehungsberechtigten und kann dann nur durch den freien Träger gemacht werden!

> ◯ Ich möchte einen Zugang für die Juleica-Community erhalten.

> > Juleica jetzt beantragen!

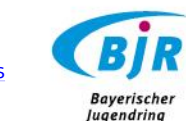

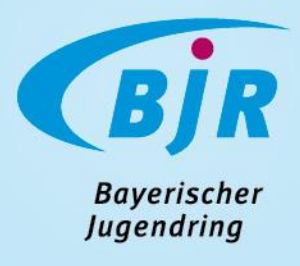

#### 1. ANTRAGSSTELLER:INNEN

1.2 "Meine Juleica" nutzen 1.3 das Benutzerprofil bearbeiten

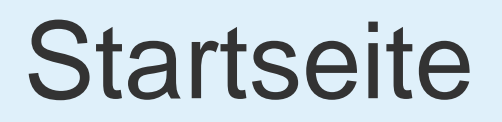

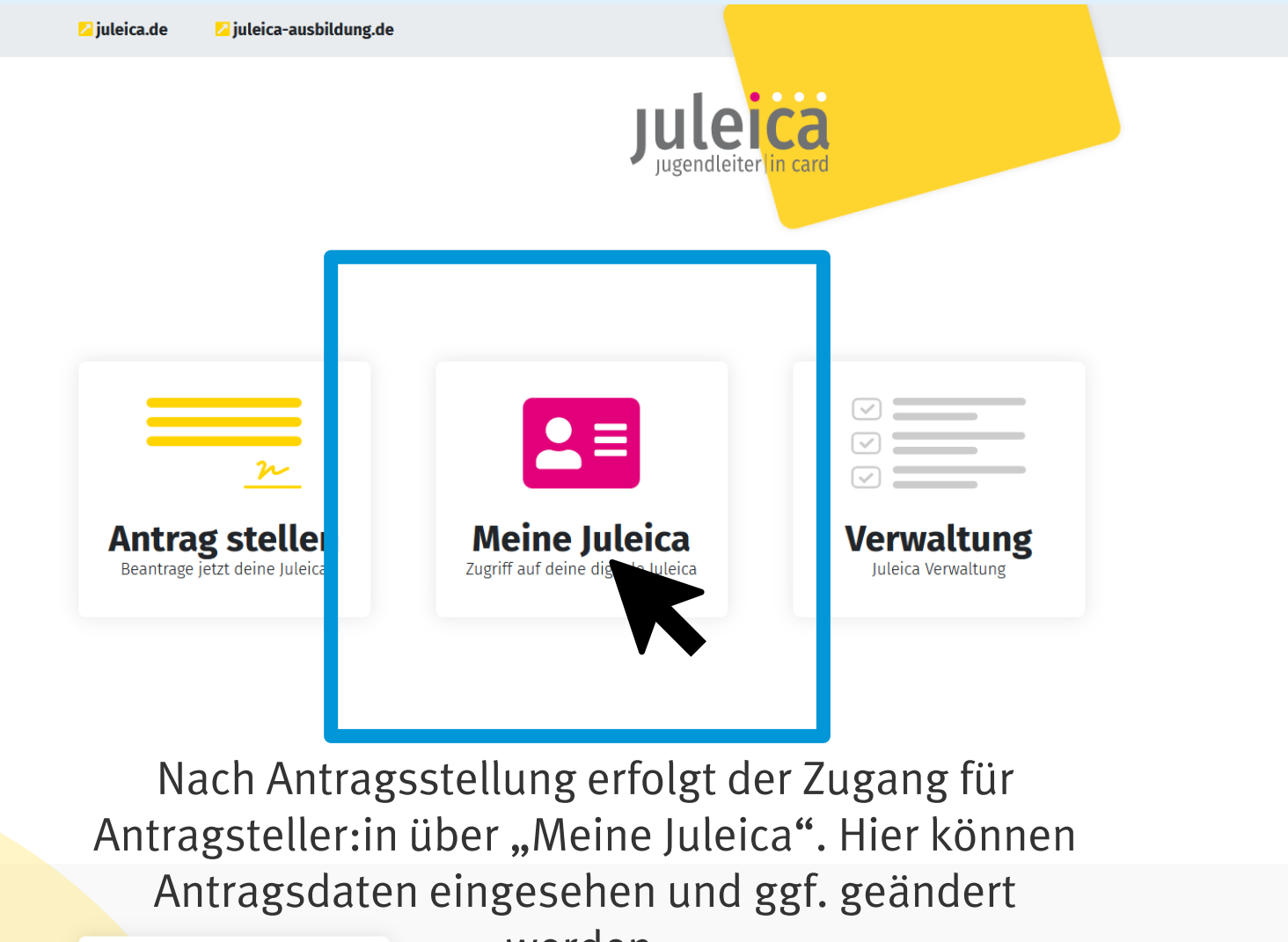

werden.

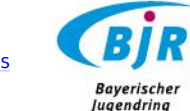

#### Meine Juleica

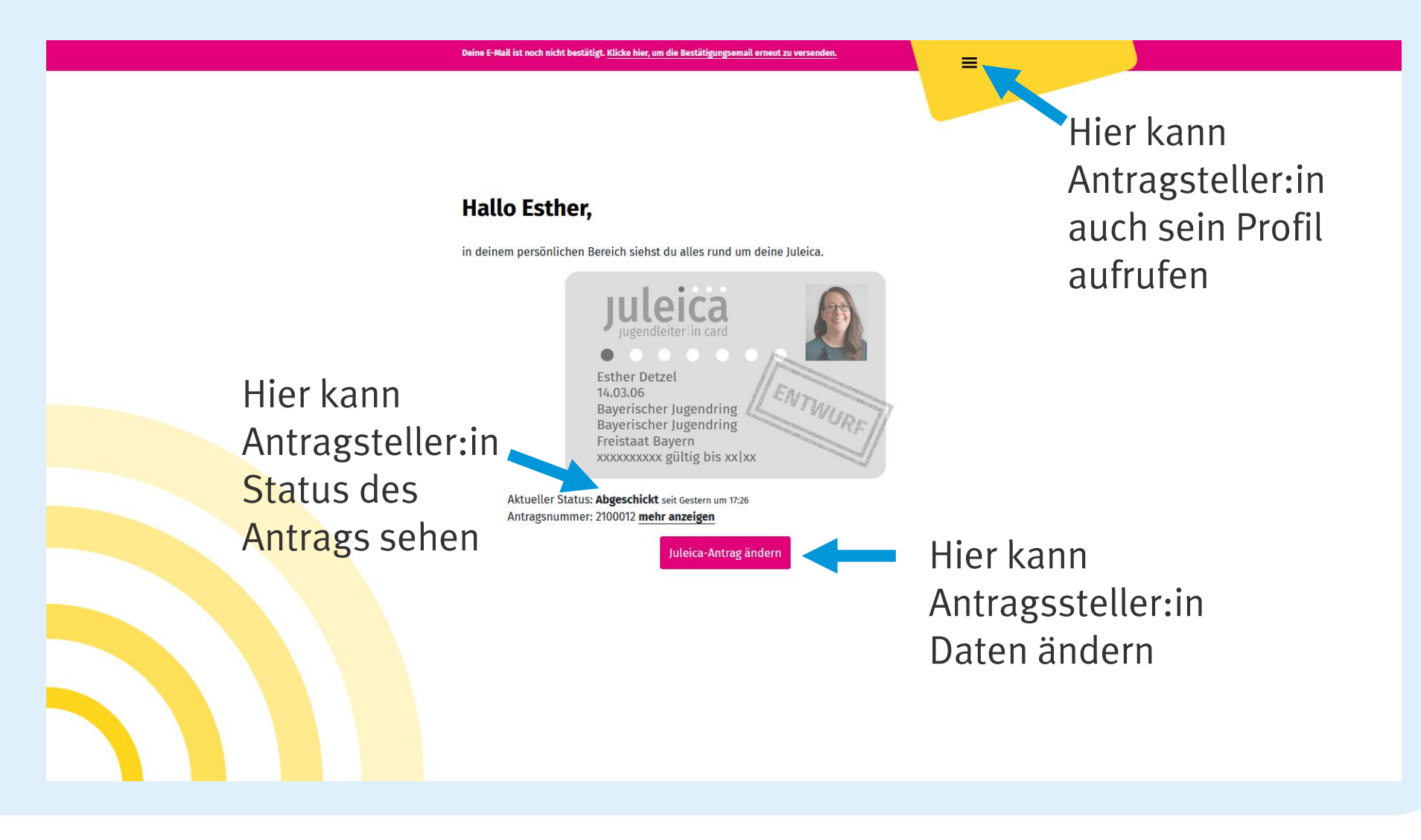

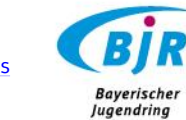

### Antragssteller:innen-Sicht wenn Verfahren abgeschlossen

#### **Hallo Esther,**

in deinem persönlichen Bereich siehst du alles rund um deine Juleica.

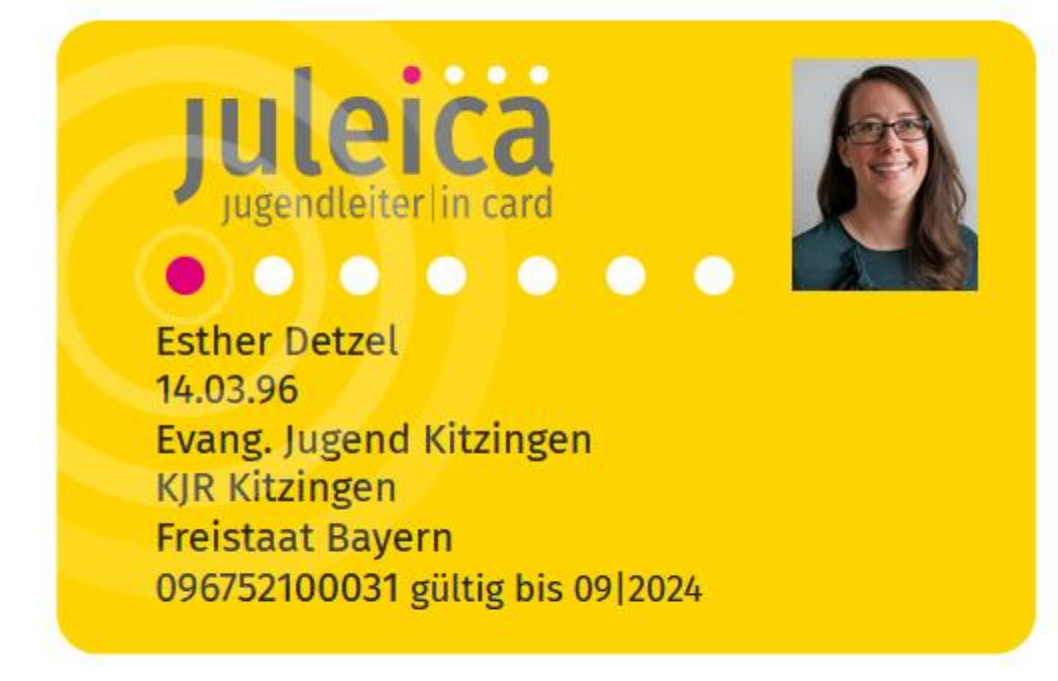

Aktueller Status: Abgeschlossen Kartennummer: 096752100031 mehr anzeigen

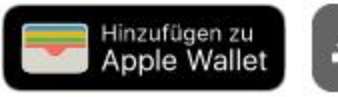

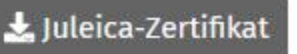

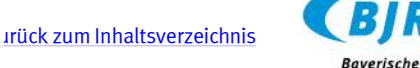

**Jugendring** 

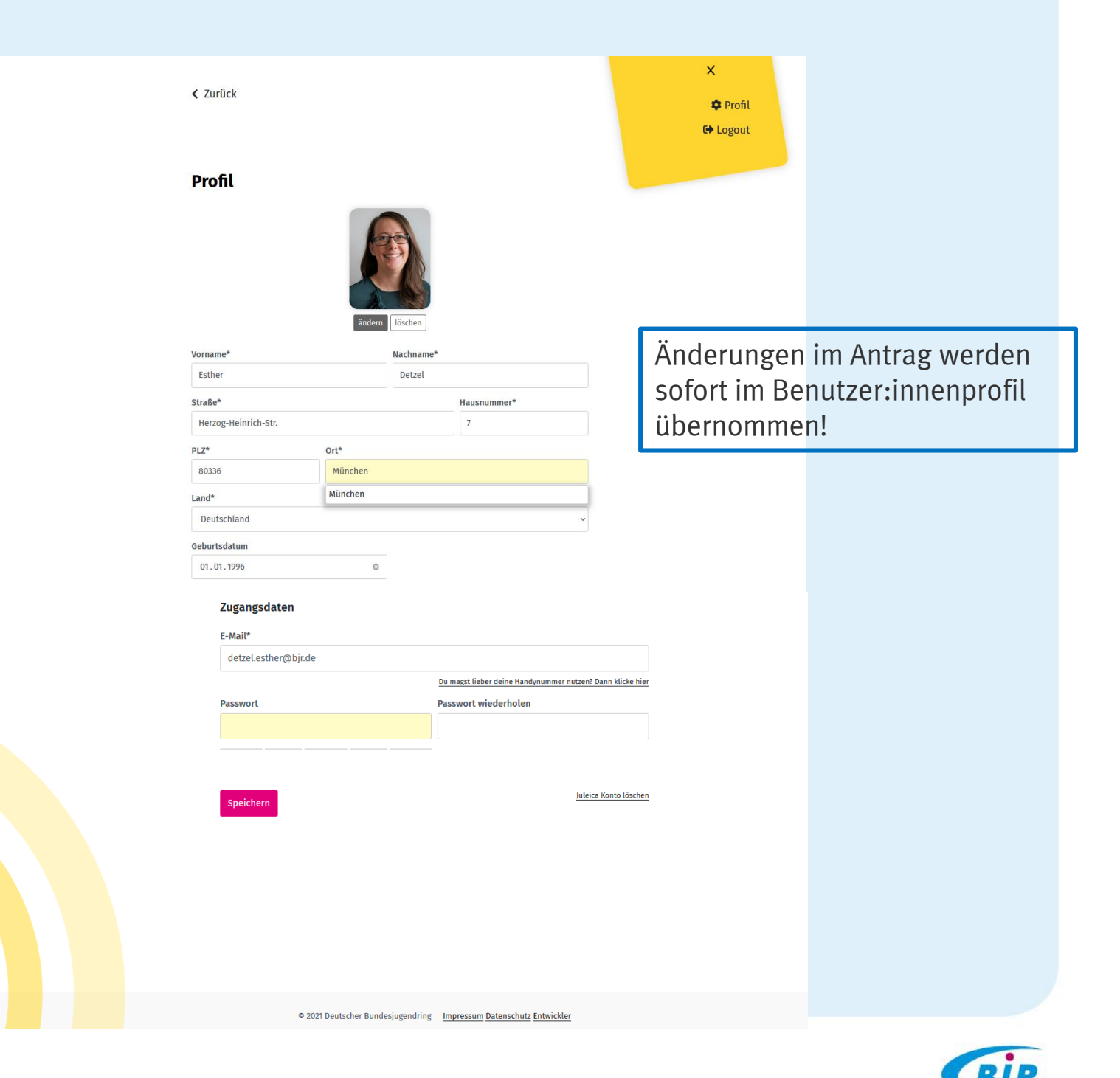

[Zurück zum Inhaltsverzeichnis](#page-1-0)

**Bayerischer**<br>Jugendring

<span id="page-18-0"></span>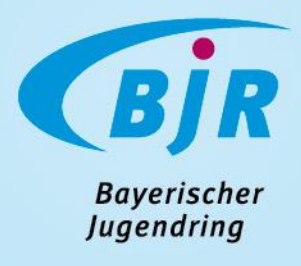

#### 2. VERWALTUNGSBEREICH

2.1 Allgemeines und das Benutzer:innen-Profil

#### Träger-Sicht ("Verwaltung")

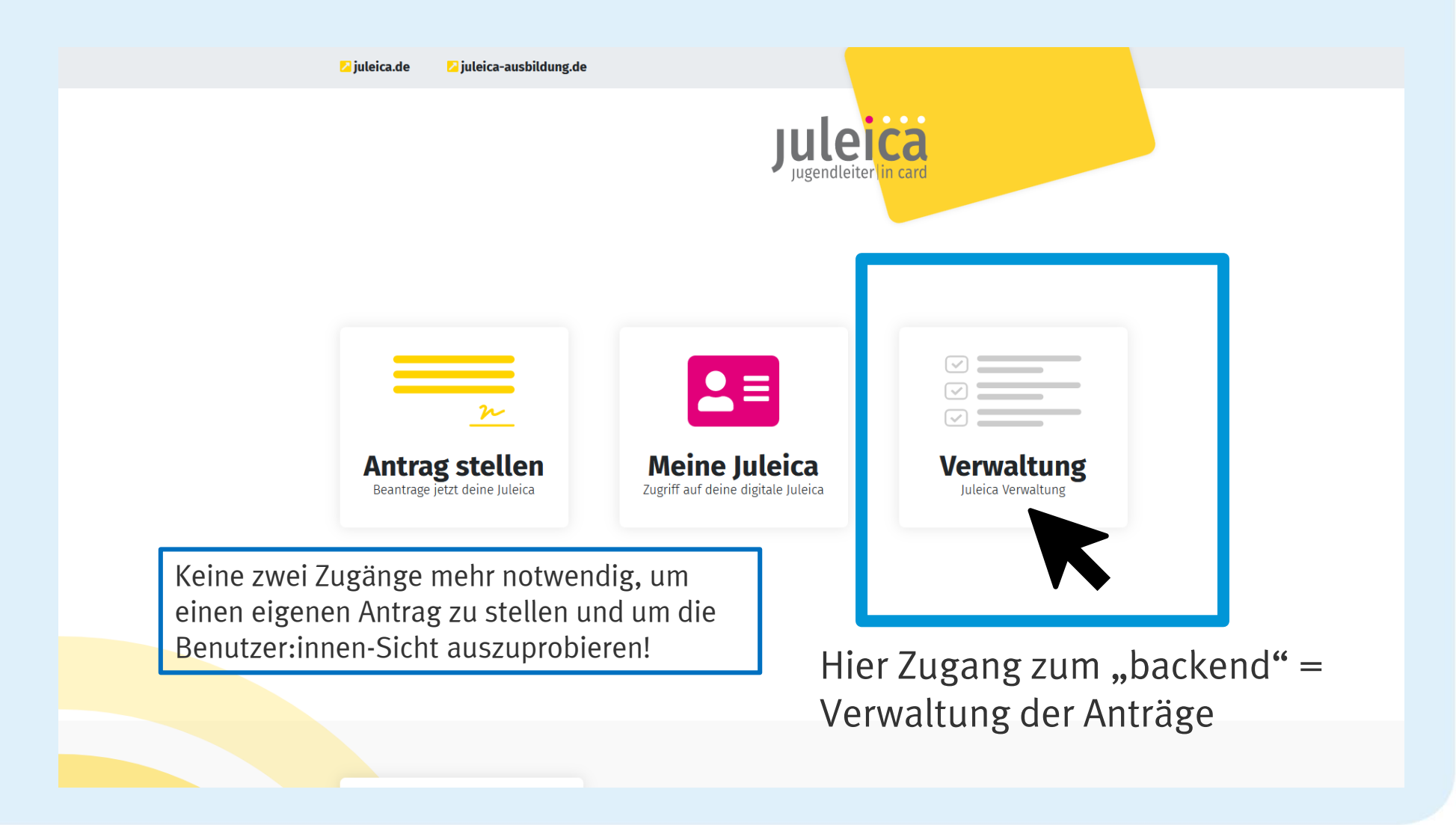

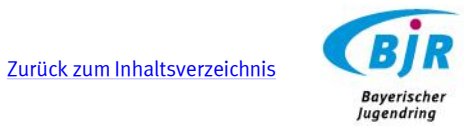

#### Träger-Sicht ("Verwaltung")

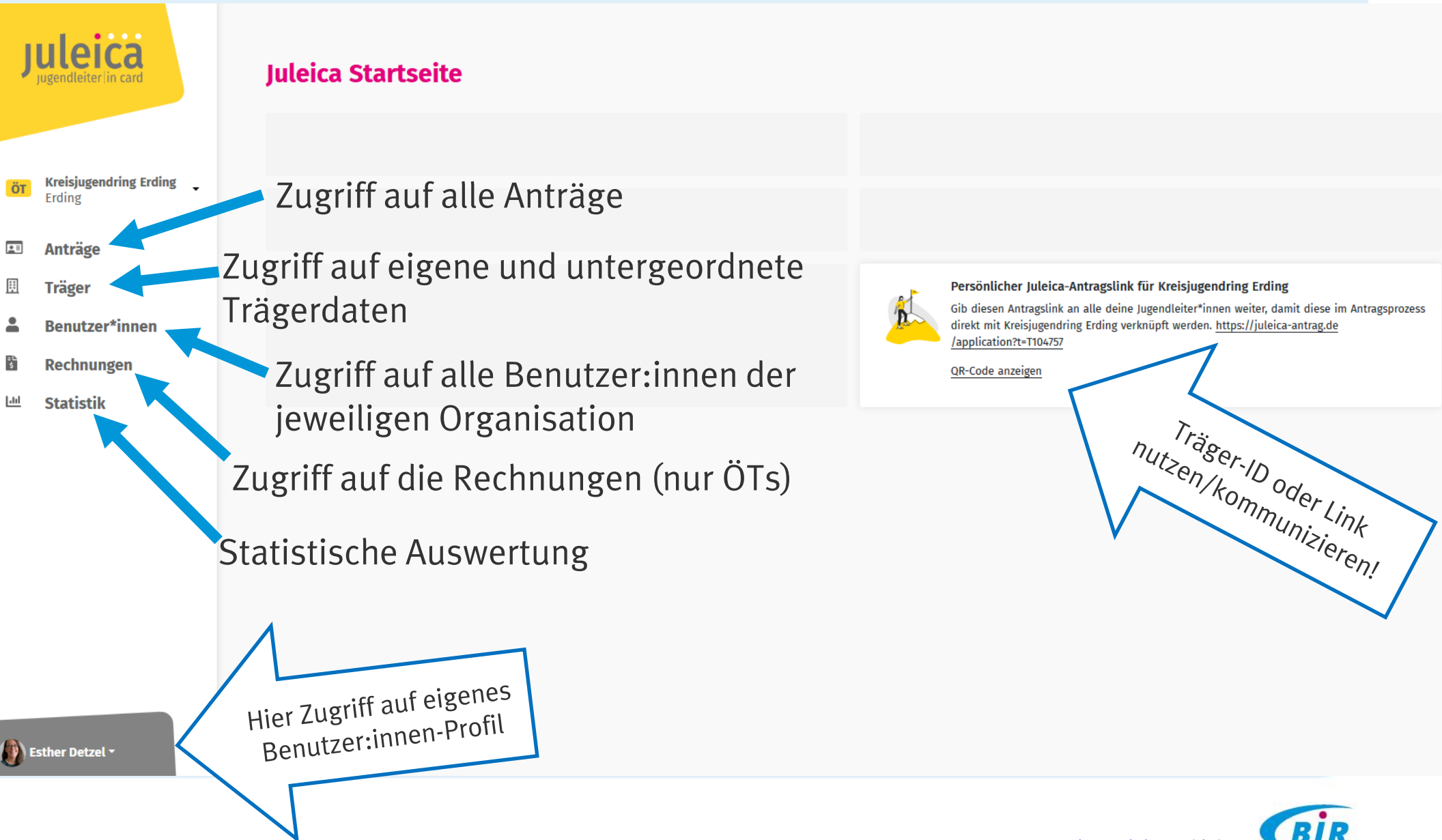

[Zurück zum Inhaltsverzeichnis](#page-1-0)

Baverische **Jugendring** 

#### Eigenes Benutzer:innenprofil bearbeiten

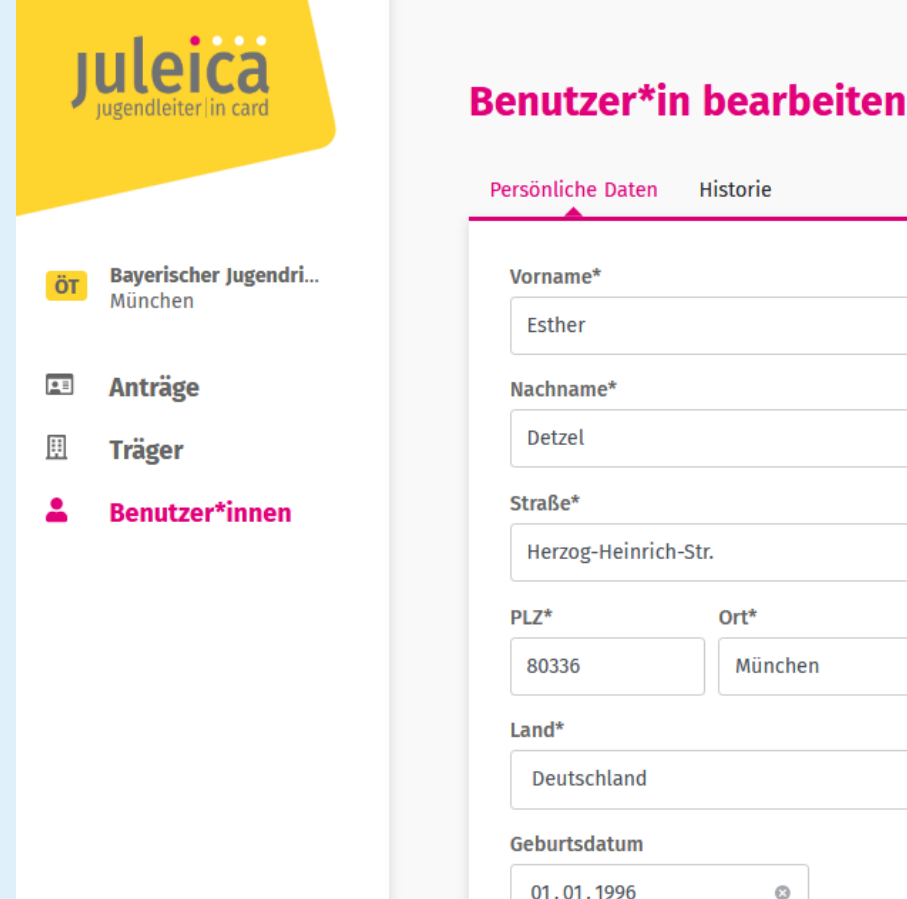

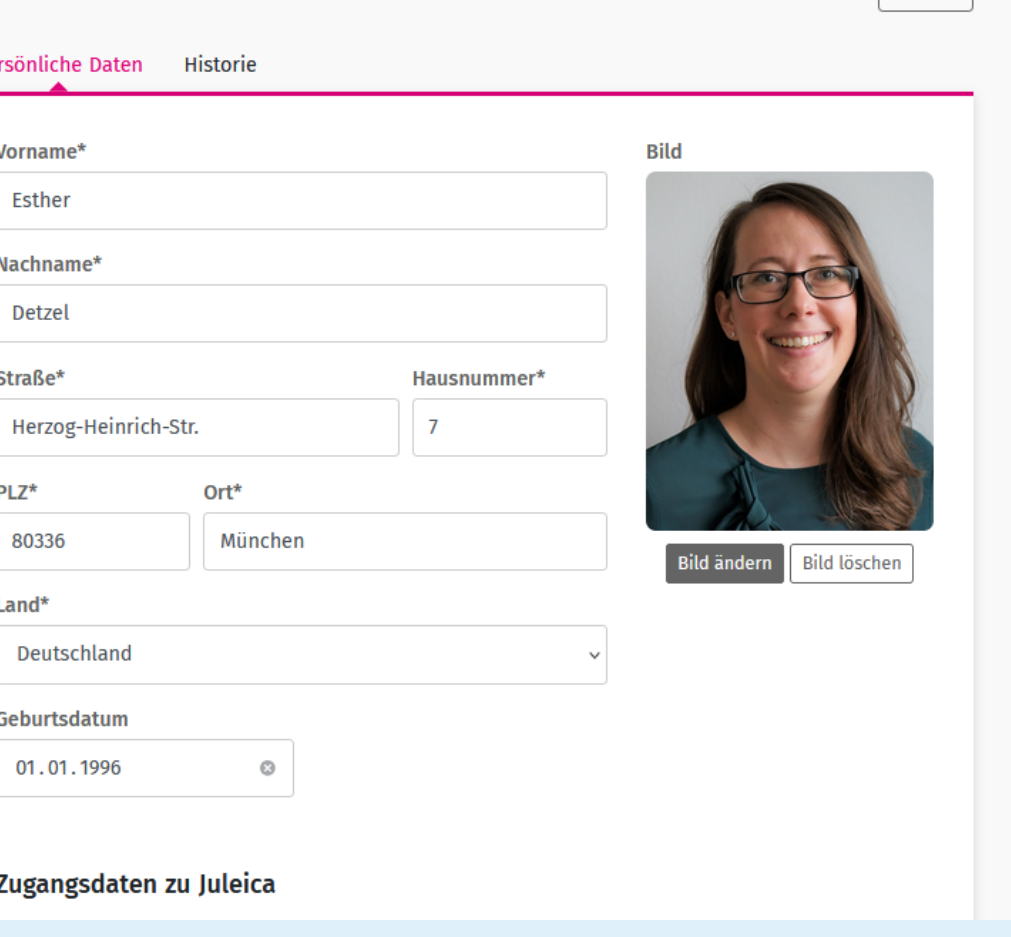

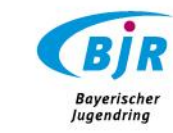

[Zurück zum Inhaltsverzeichnis](#page-1-0)

Zurück

<span id="page-22-0"></span>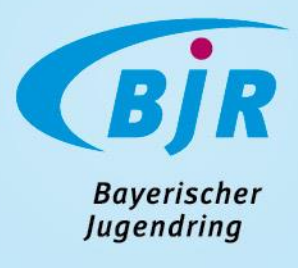

### 2. VERWALTUNGSBEREICH

#### 2.2 Bereich Anträge

[Überblick](#page-23-0)

[Anträge genehmigen/korrigieren/ablehnen/löschen](#page-25-0)

[Genehmigung als öffentlicher Träger \(ÖT\)](#page-32-0)

[Zertifikate](#page-36-0) und [Druckansicht](#page-37-0) herunterladen

[\(Gruppen\)Anträge stellen](#page-39-0)

[u16 Anträge](#page-40-0)

### <span id="page-23-0"></span>Träger-Sicht: Anträge (Überblick)

O. Suche nach Vorname, Nachname, DLZ Ort, E-Mail, Kartennummer, Antragenummer

**Kartenanträge** 

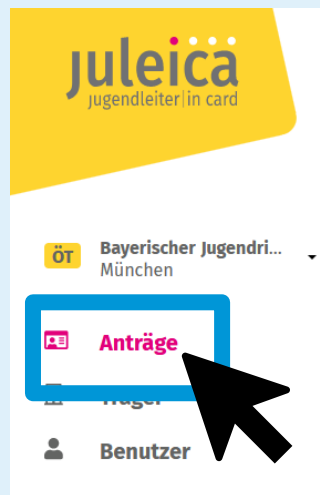

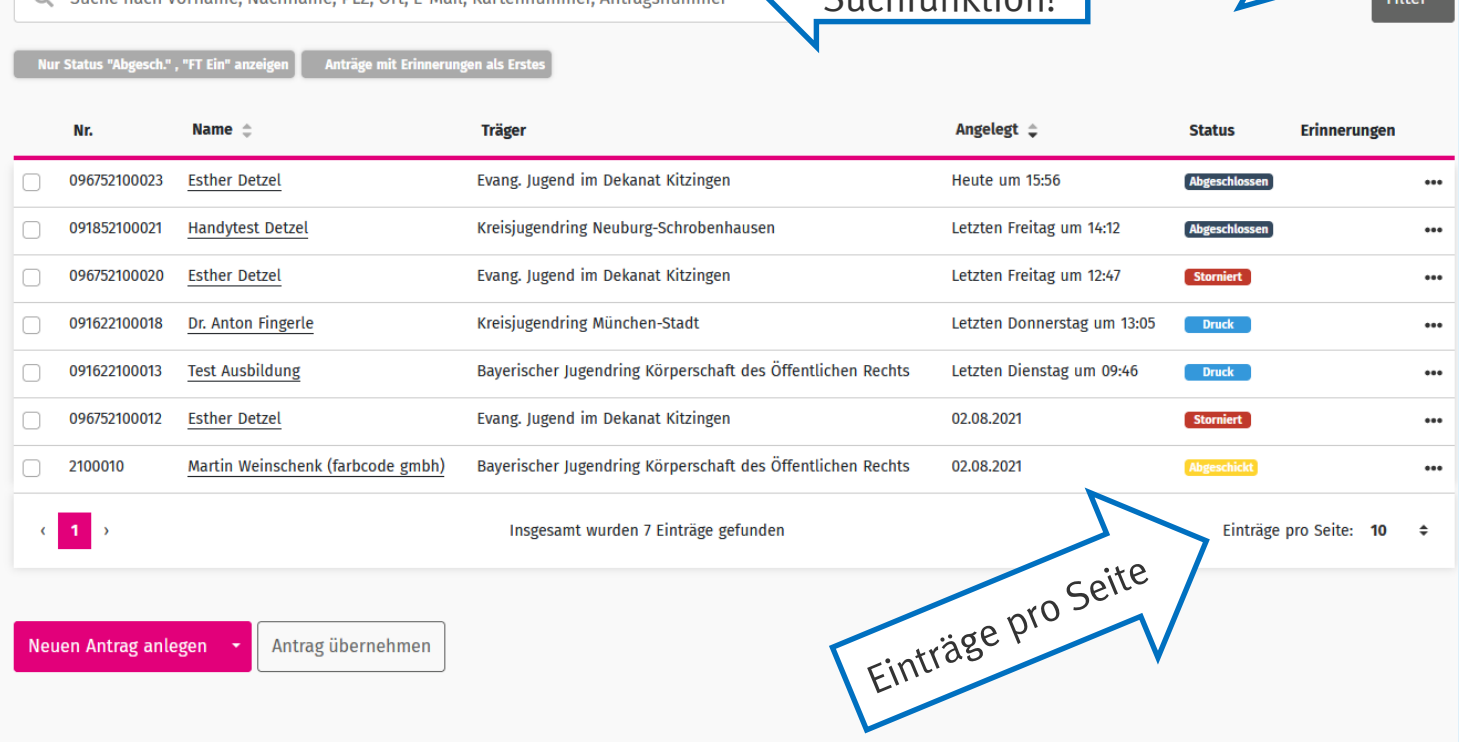

Suchfunktion!

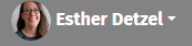

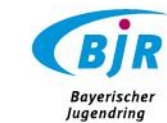

[Zurück zum Inhaltsverzeichnis](#page-1-0)

Gef. Filter

#### Träger-Sicht: Anträge (Überblick)

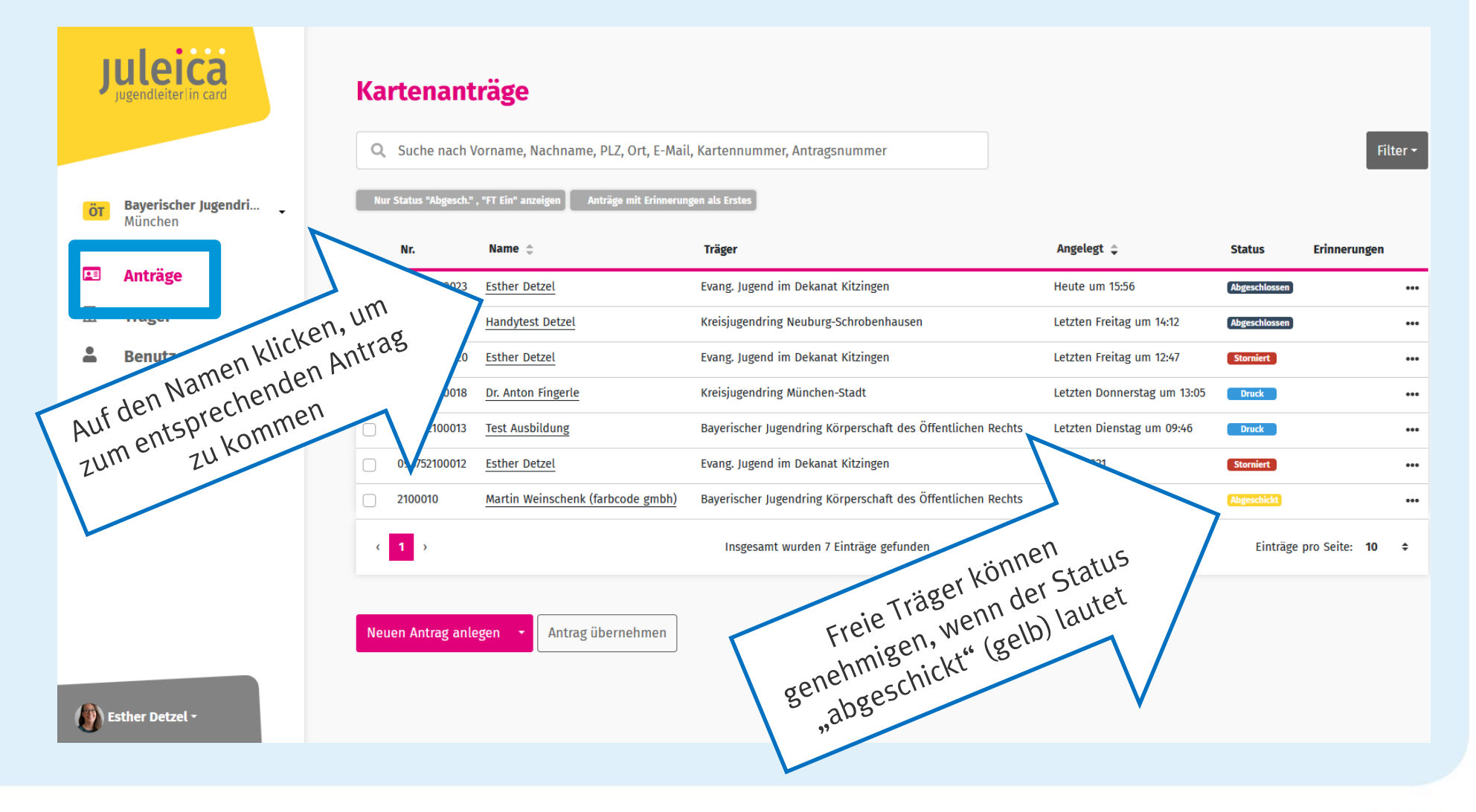

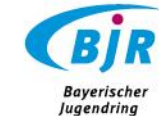

#### <span id="page-25-0"></span>Träger-Sicht: Antrag bearbeiten/ genehmigen

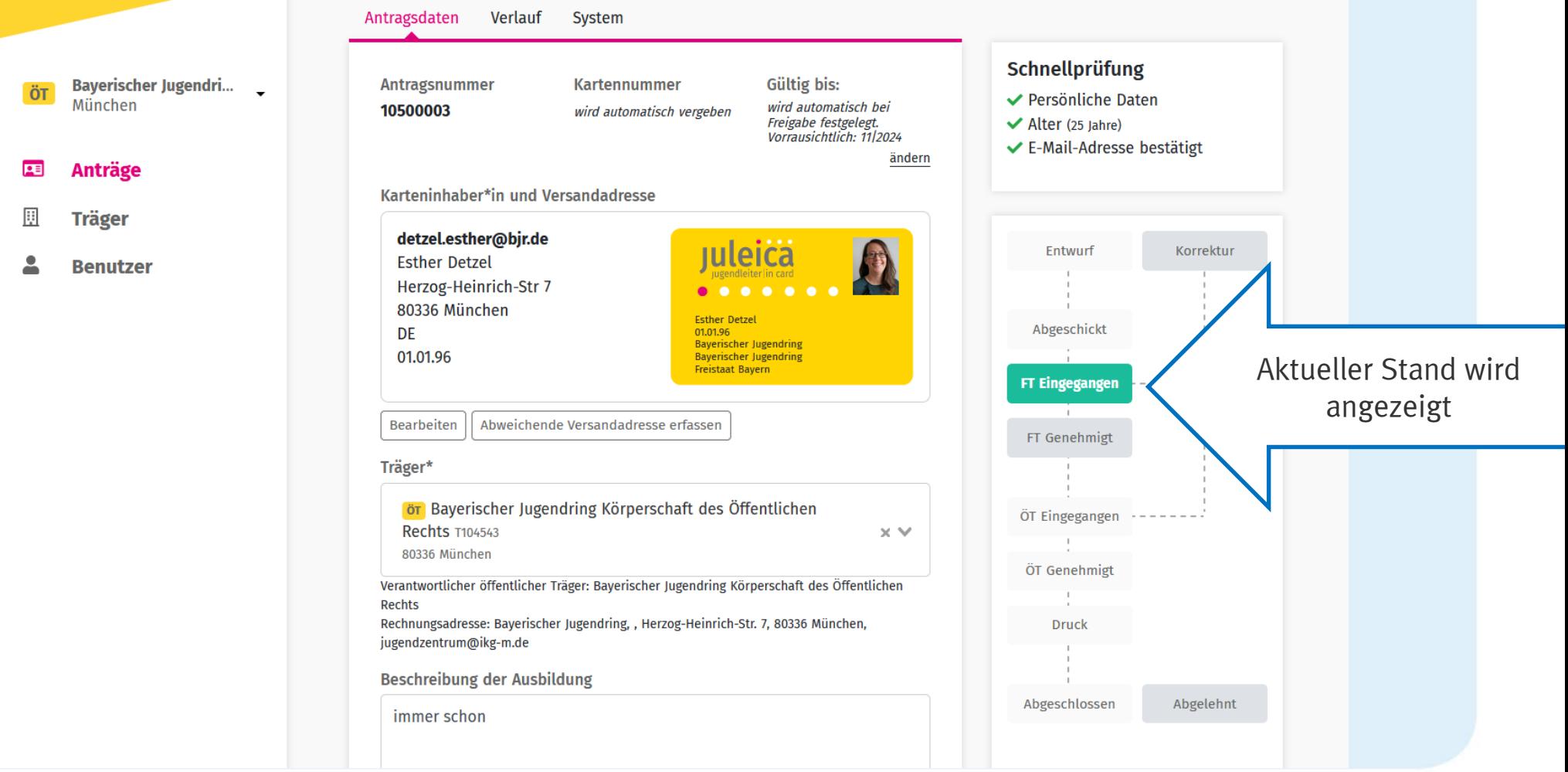

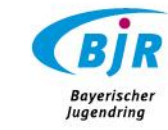

#### **NEU** Träger-Sicht: Verlängerung erkennen

Bei o Kart

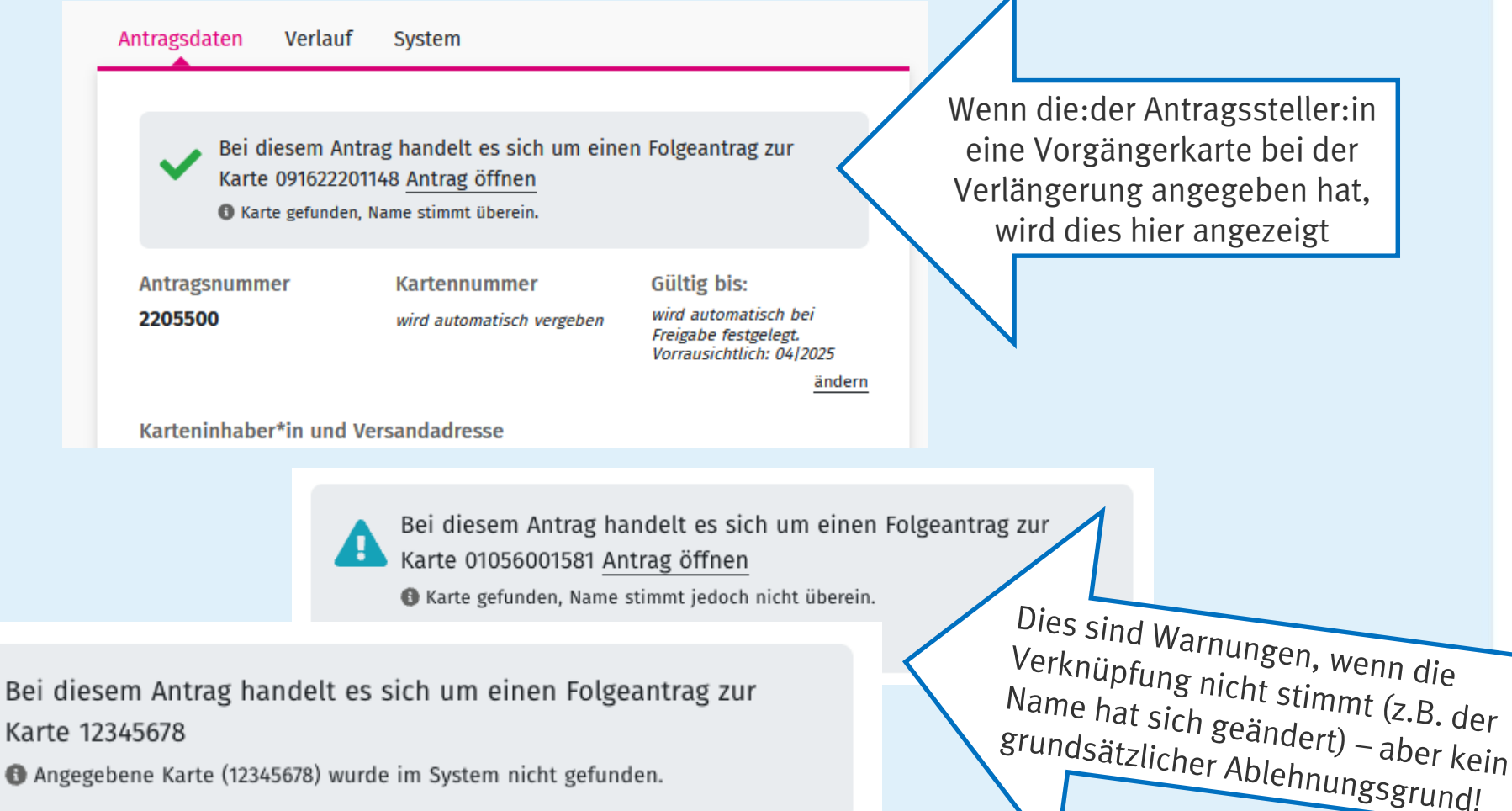

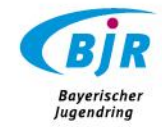

#### **NEU**: Dokumente im Download

- > Antragssteller:innen können auch Nachweise etc. als PDFs oder jpg hochladen
- > Bei PDFs wird angezeigt, wie viele Seiten das PDF umfasst. Die erste Seite wird angezeigt, nach dem Download ist dann das vollständige Dokument über den entsprechenden PDF Reader lesbar

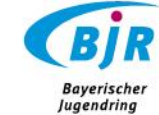

#### **NEU:** Bayerische Ehrenamtskarte

- > Jugendleiter:innen können in den 92 teilnehmenden Landkreisen und Städten seit dem 30.09.2022 im System auch die bayerische Ehrenamtskarte beantragen
- $\Rightarrow$  Erst wenn der Antrag vom freien und vom öffentlichen Träger genehmigt ist, werden die Daten an die zuständige Stadt-/Kreisverwaltung weitergegeben
- > Immer am Monatsersten erhält die zuständige Abteilung der jeweiligen Verwaltung gesammelt die Daten der betreffenden abgeschlossenen Anträge

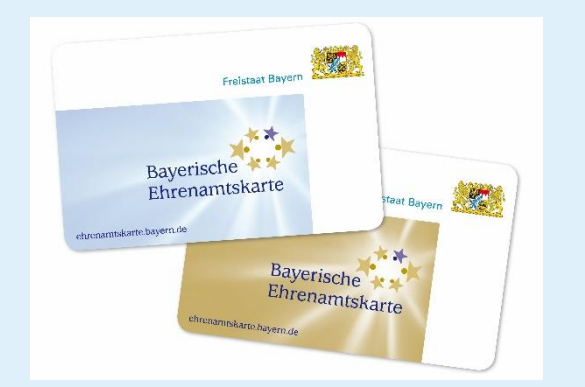

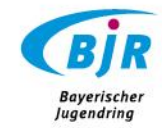

#### **NEU:** Bayerische Ehrenamtskarte

- > Bei Jugendleiter:innen, die ihren Antrag bereits vor dem 30.09. gestellt haben, aber die Karte noch nicht vom öffentlichen Träger genehmigt und in den Druck gegeben worden ist, kann der öffentliche Träger, mit Einverständnis der
	- Antragssteller:in dies auch noch nachträglich im
	- Verwaltungsbereich aktivieren

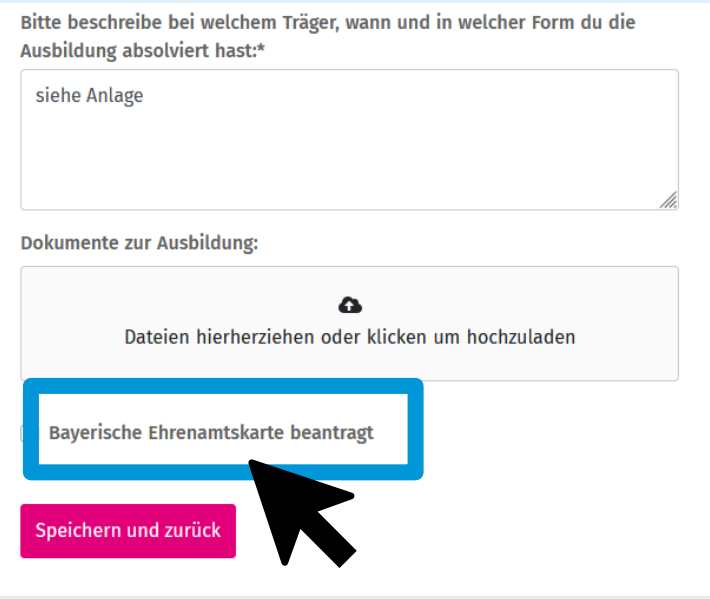

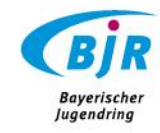

#### Träger-Sicht: Antrag bearbeiten/ genehmigen

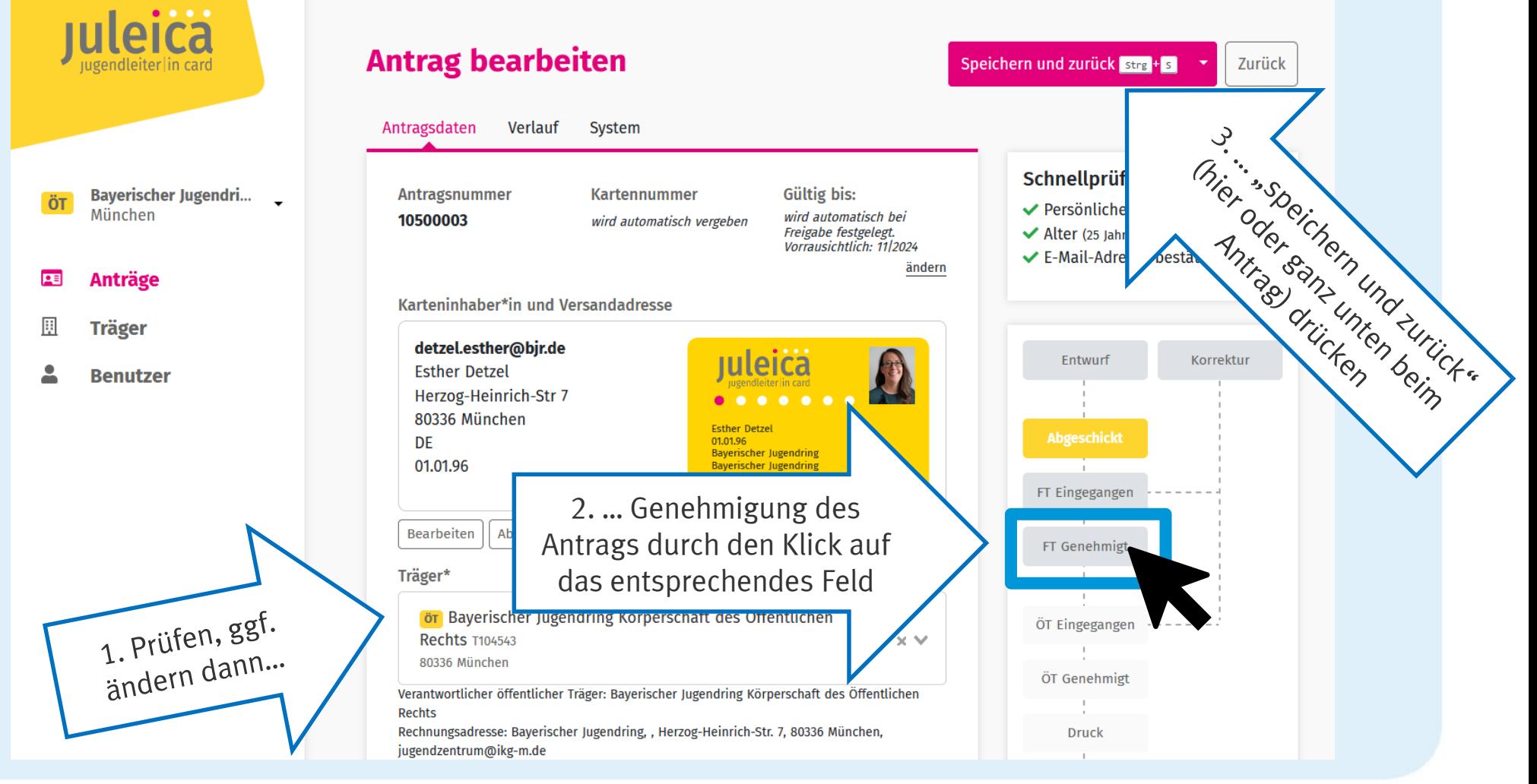

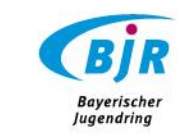

#### Korrektur/Ablehnung

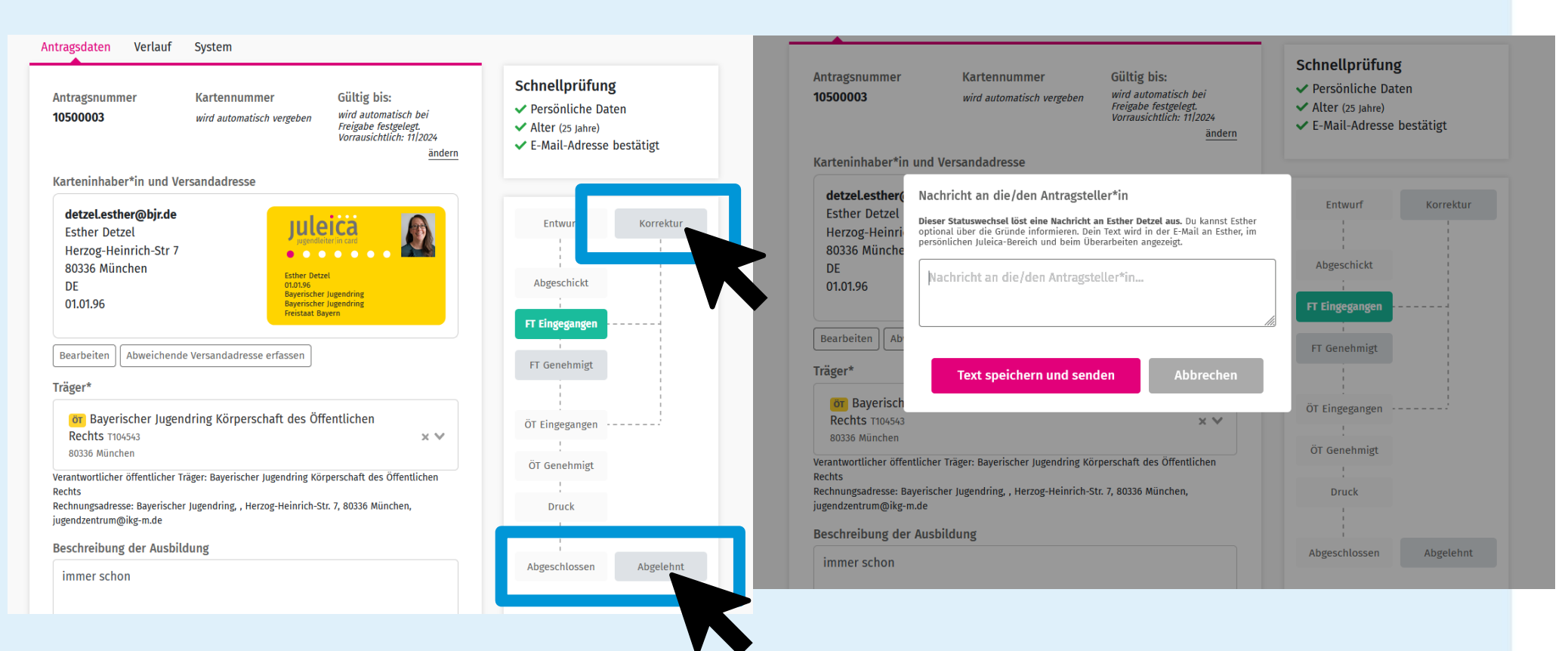

Hier können Anträge auch abgelehnt oder korrigiert werden.

NEU!! Bitte Anträge immer erst in Korrektur setzen und nur ablehnen, wenn sie auch nach Nachfrage über die Korrektur nicht genehmigungsfähig sind.

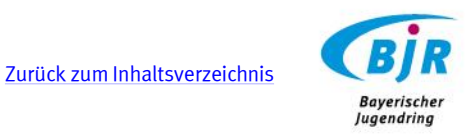

## <span id="page-32-0"></span>bearbeiten/ genehmigen nmigen Träger-Sicht: Antrag Antrag  $\overline{\mathbf{0}}$ (ÖT genehmigt)icht:  $\overline{\frac{\text{O}}{\text{O}}}$

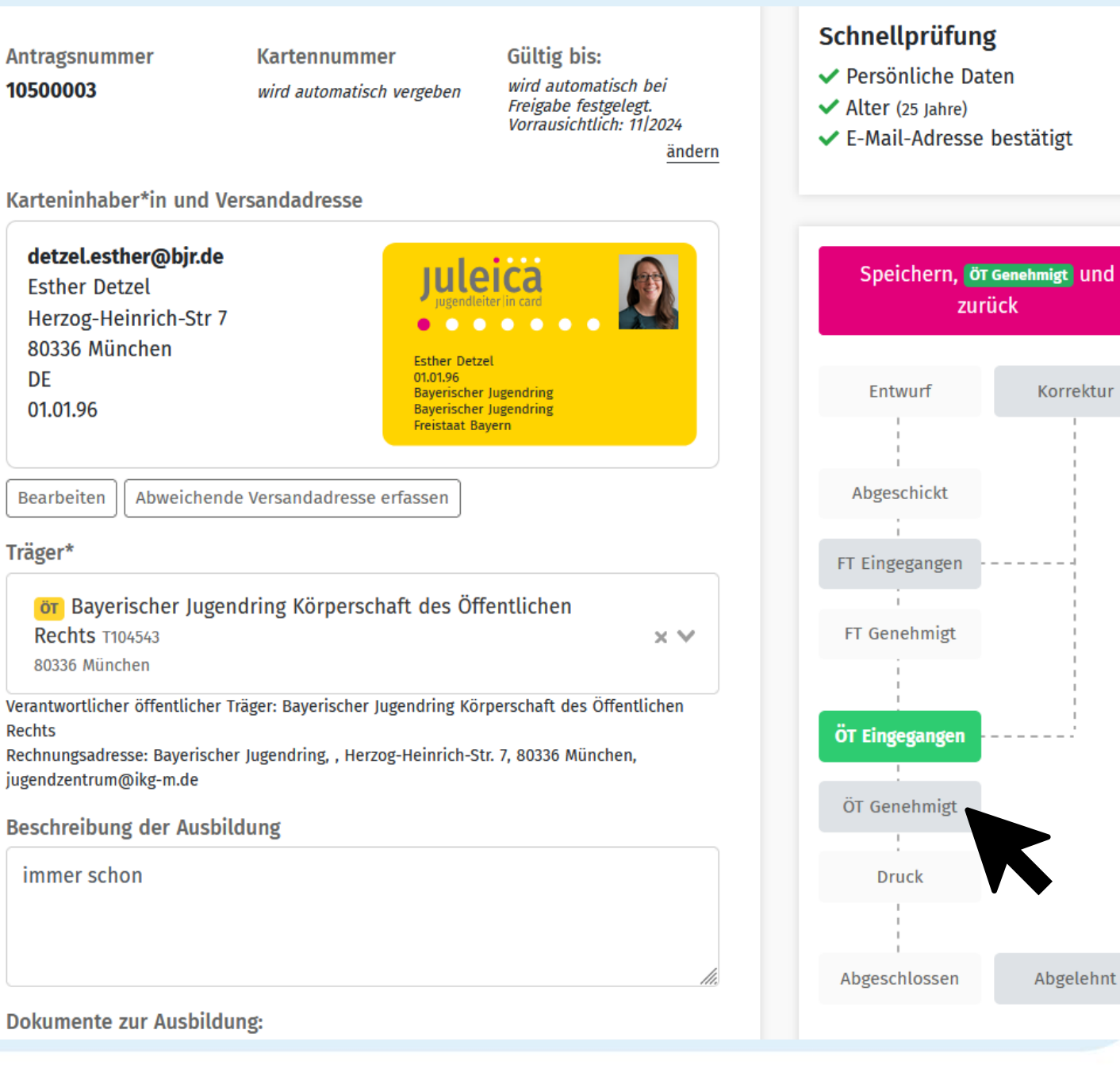

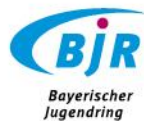

#### **NEU** Anträge löschen

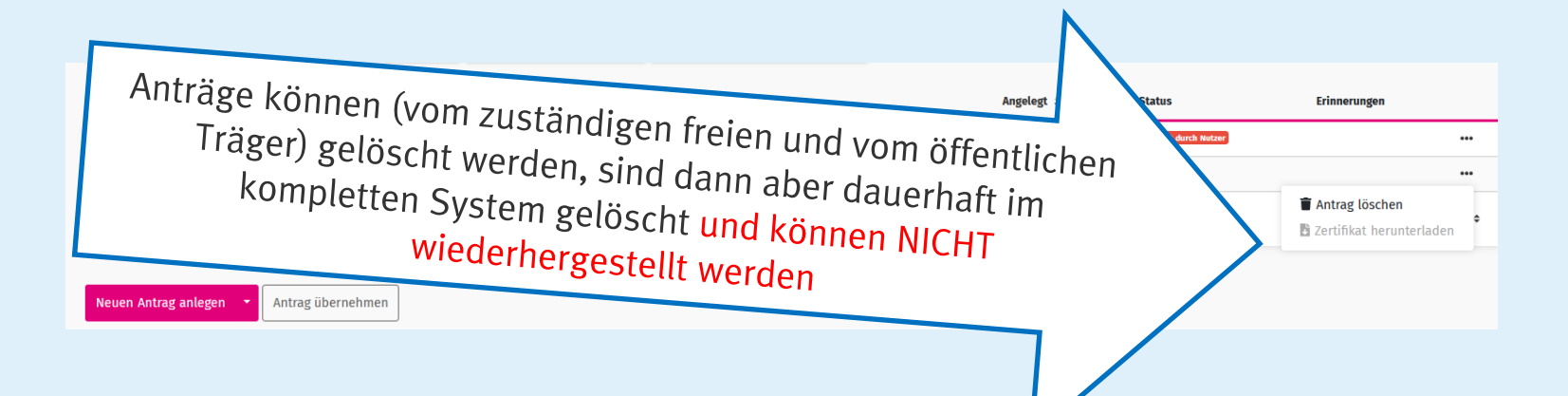

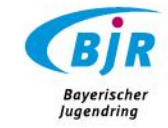

### Träger-Sicht: Hinweis vor Genehmigung (ÖT)

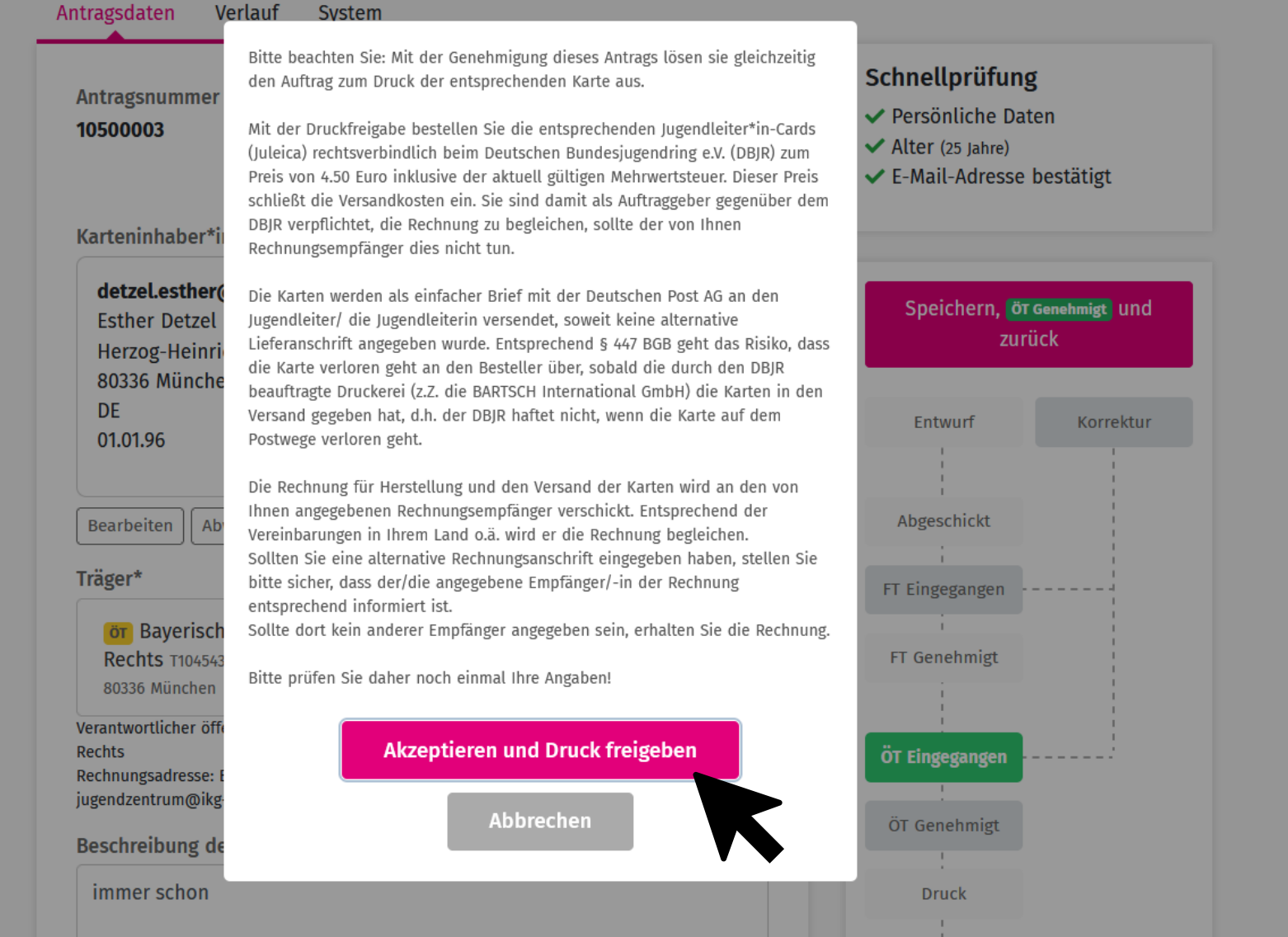

Baverischer **Jugendring** 

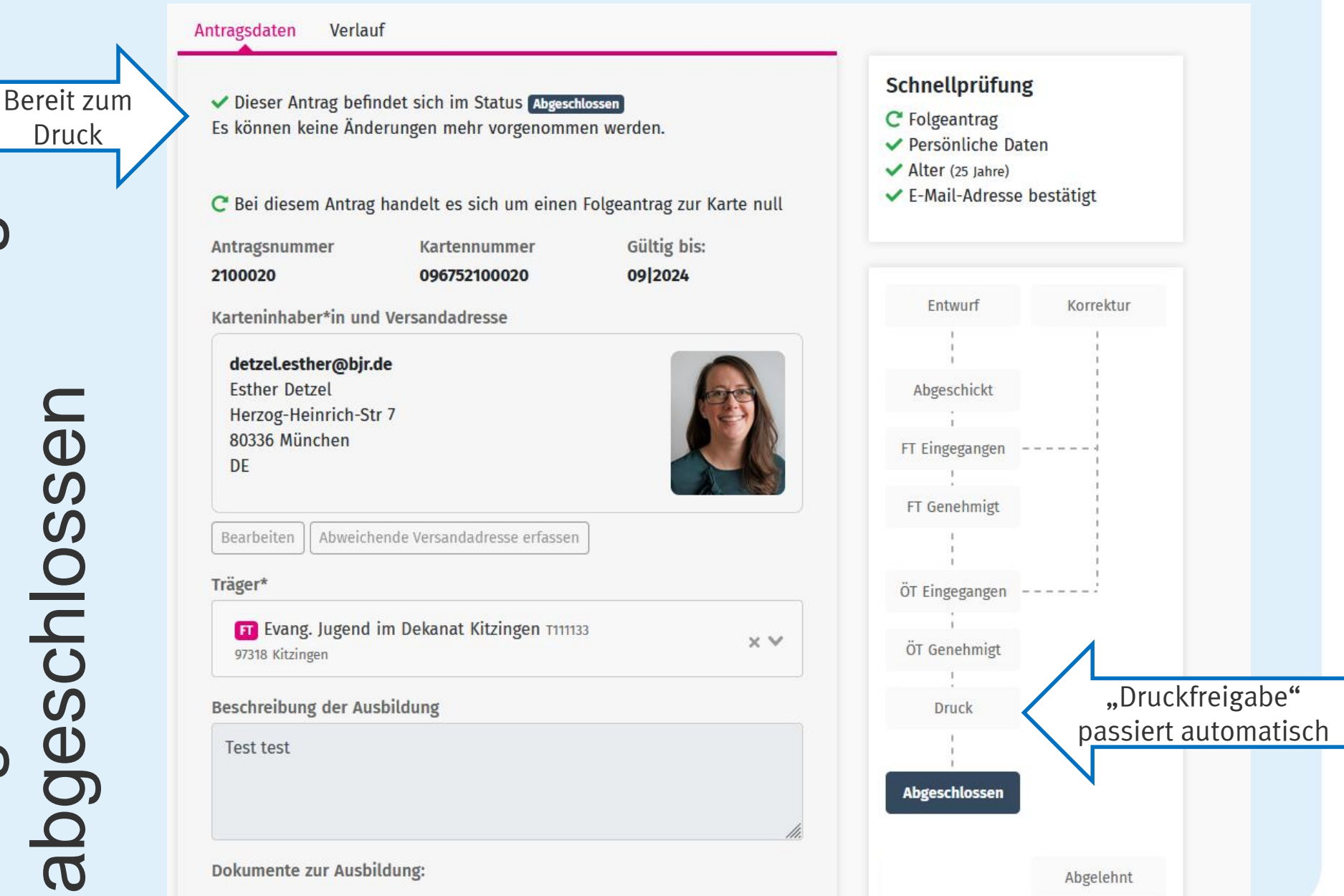

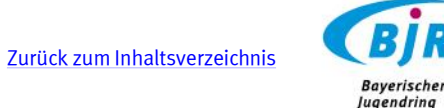
#### Träger-Sicht: Anträge → Zertifikat

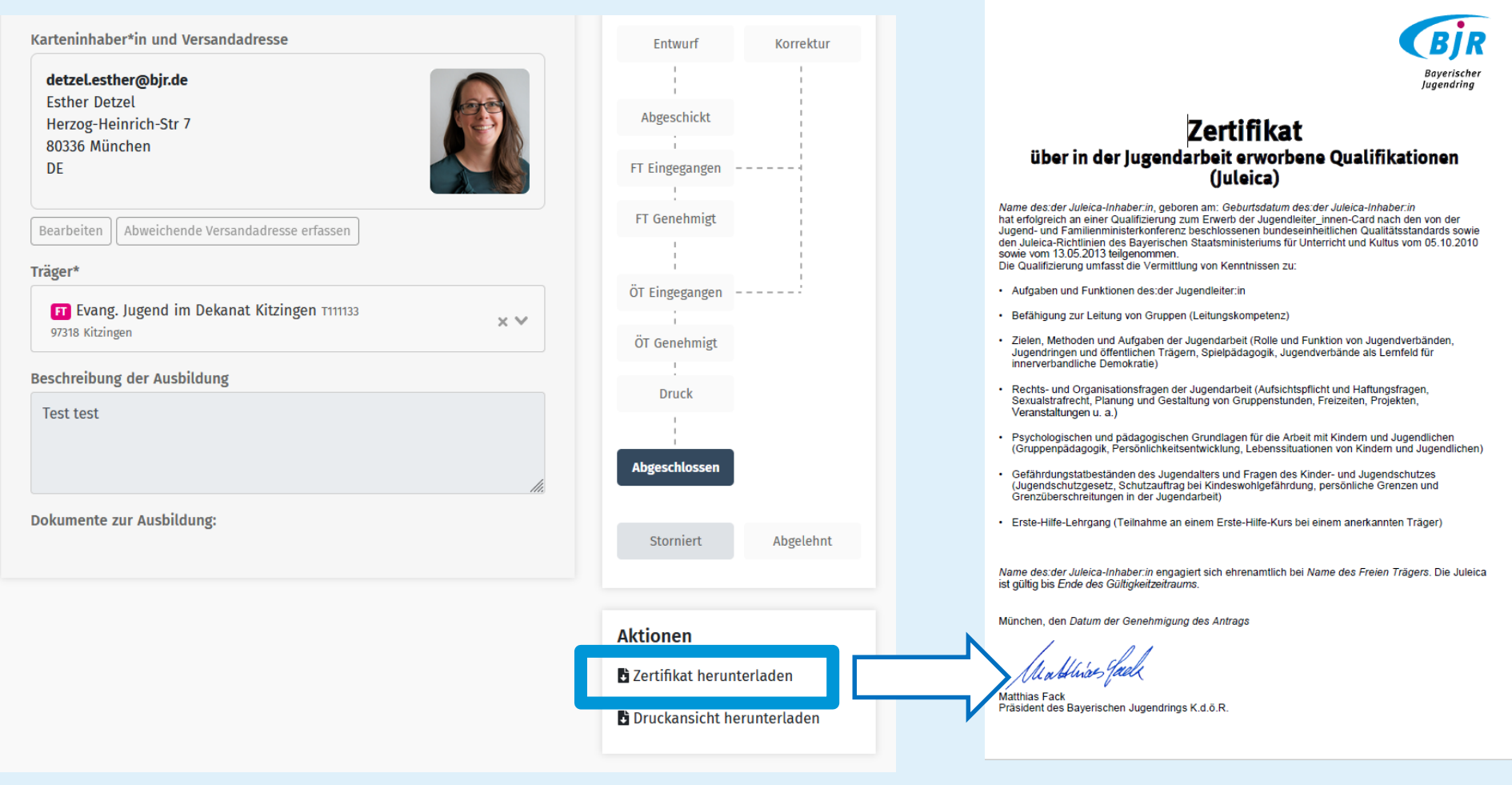

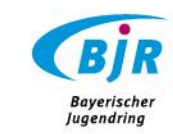

#### Träger-Sicht: Anträge → Druckansicht

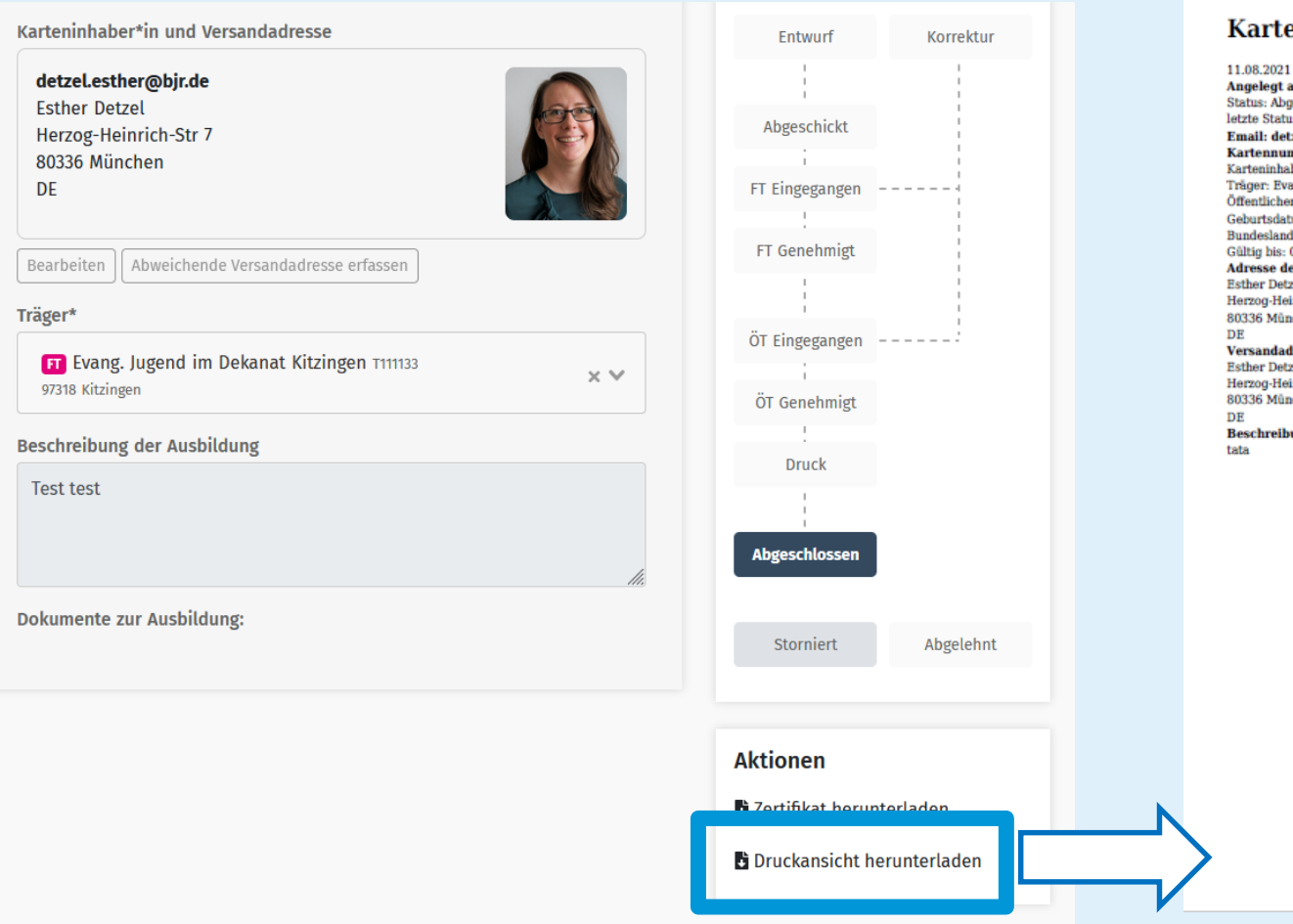

#### Kartenantrag: 2100029

Angelegt am: 10.08.2021 Status: Abgeschlossen letzte Statusänderung: 10.08.2021 Email: detzel.esther@bir.de Kartennummer: 096752100029 Karteninhaber: Esther Detzel Träger: Evang. Jugend Kitzingen Öffentlicher Träger: KJR Kitzingen Geburtsdatum: 14.03.1996 Bundesland: Freistaat Bayern Gültig bis: 09.2024 **Adresse des Karteninhaber Esther Detzel** Herzog-Heinrich-Str 7 80336 München DE **Versandadresse Esther Detzel** Herzog-Heinrich-Str 7 80336 München DE **Beschreibung der Ausbildung** tata

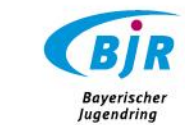

#### Träger-Sicht: Neuer Antrag anlegen

Q Suche nach Vorname, Nachname, PLZ, Ort, E-Mail, Kartennummer, Antragsnummer

- Bayerischer Jugendri... Ö1 München
- 西 **Anträge**
- 围 **Träger**
- **Benutzer**

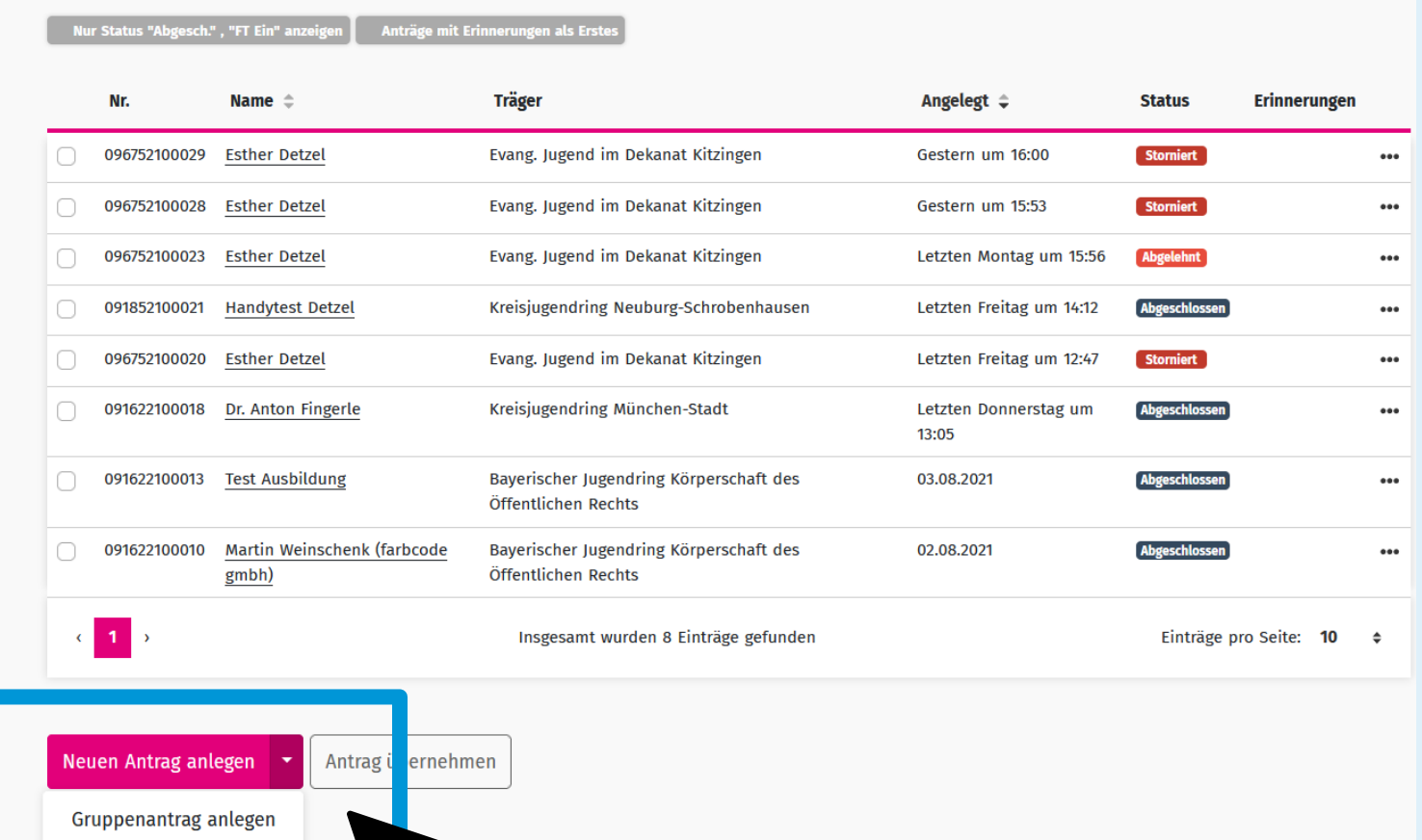

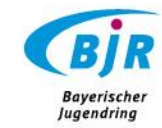

Filter  $\star$ 

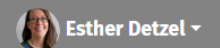

#### Träger-Sicht: Gruppenantrag

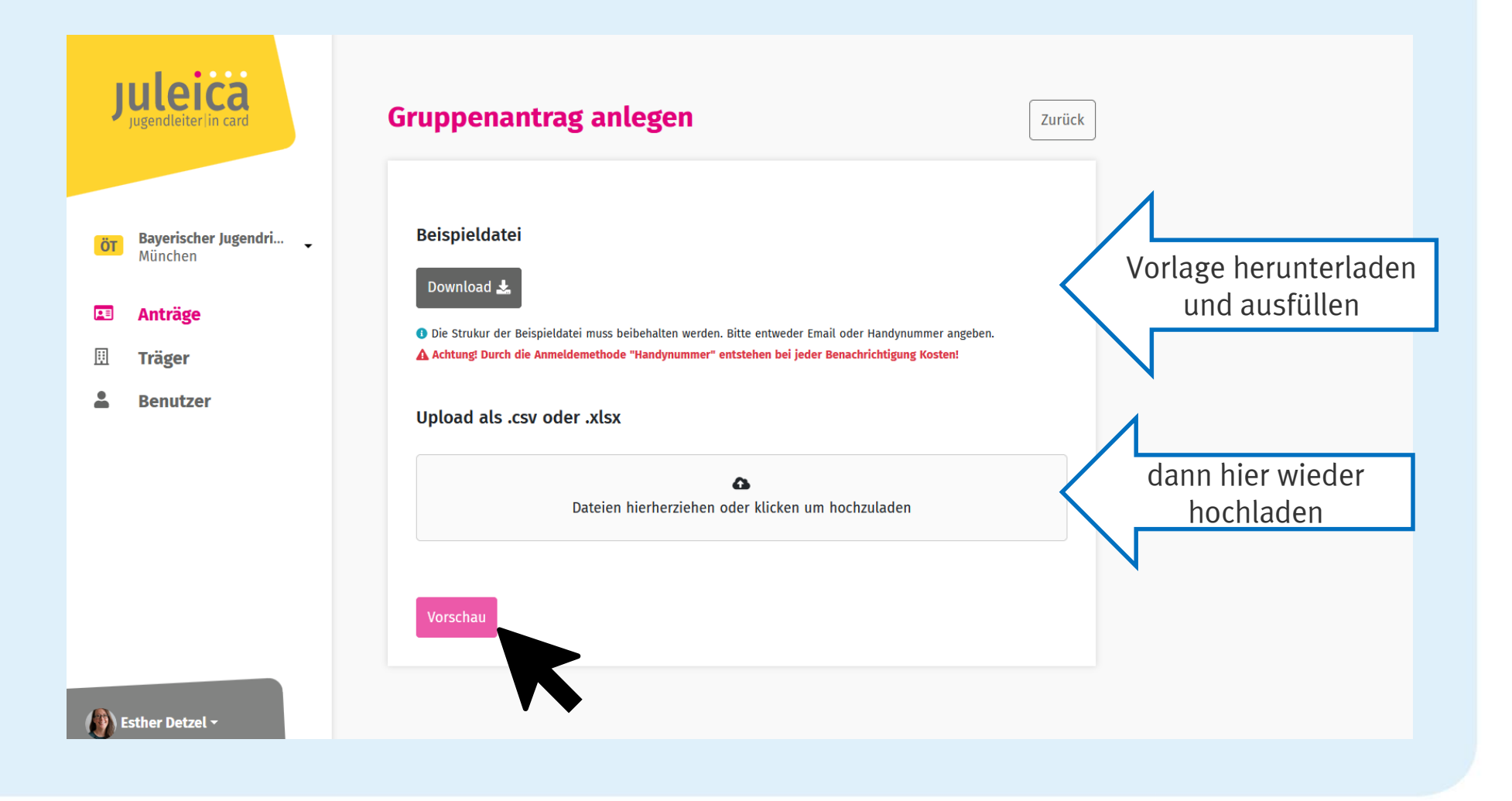

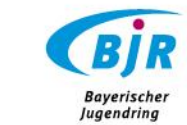

#### **NEU**: Anträge u16

- > Können (wie bislang auch) ausschließlich von den entsprechenden Trägern gestellt werden
- > Einverständnis der Eltern zur Verarbeitung der Daten und zum Erstellen der Juleica muss beim Träger vorliegen
- > Weiteres Vorgehen siehe nächste Folien

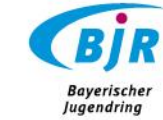

- **EXALGER** Träger stellt Antrag
- > Jugendleiter:innen erhalten eine E-Mail, müssen sich einmal einloggen, um ihre E-Mail-Adresse zu bestätigen

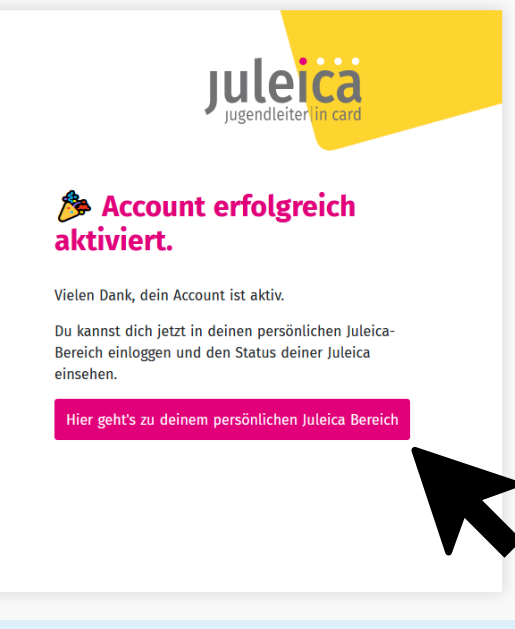

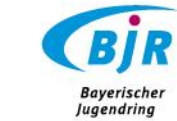

#### > Startseite der Antragssteller:in im Anschluss:

#### Hallo Test-Juleica,

in deinem persönlichen Bereich siehst du alles rund um deine Juleica.

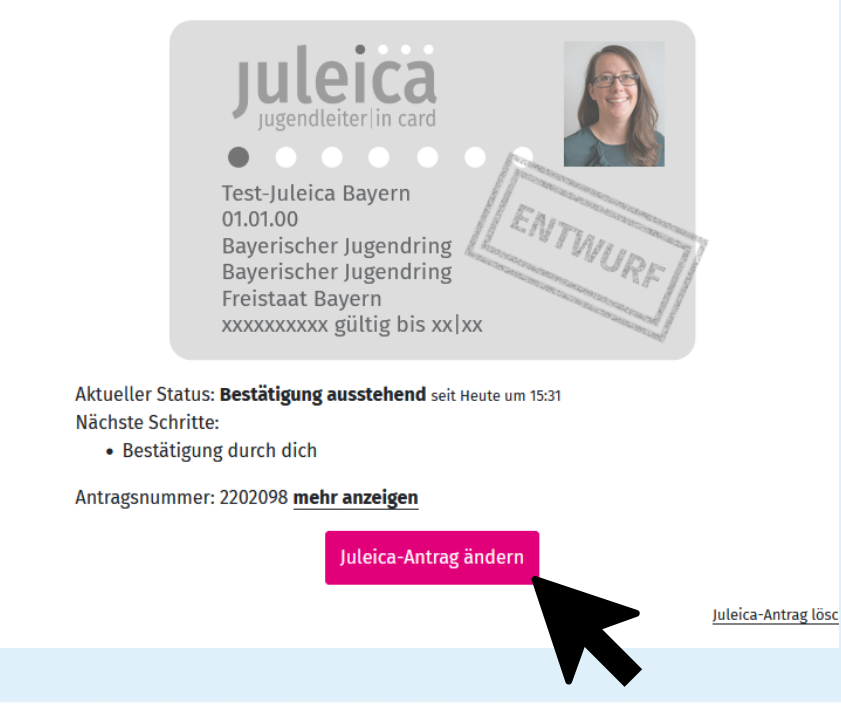

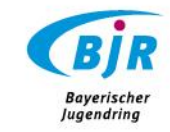

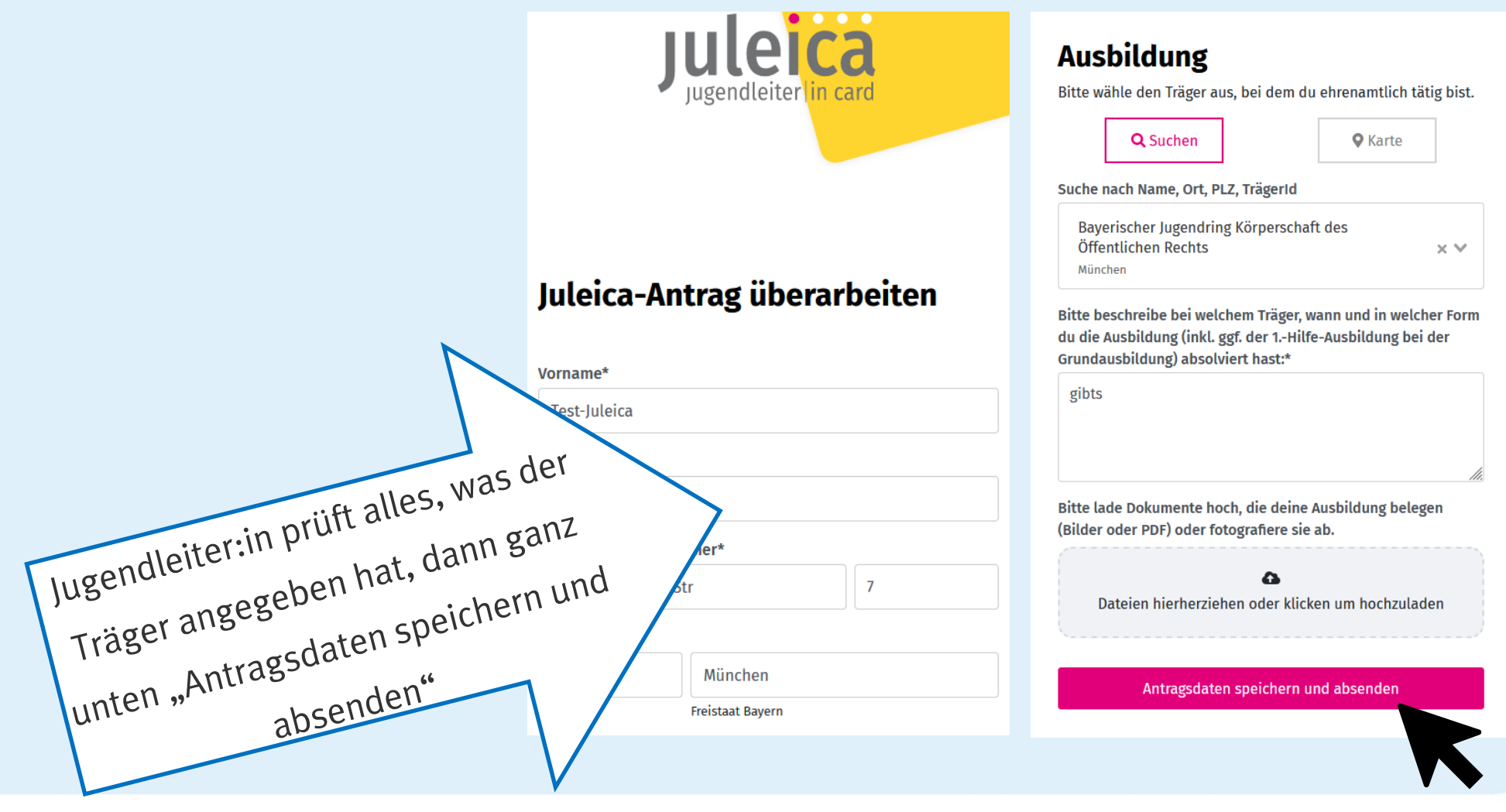

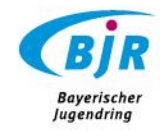

- > Antrag wird vom Träger gestellt und erscheint dann als "abgeschickt"
- > Jugendleiter:innen werden per Mail informiert, müssen sich einloggen, prüfen und den Antrag abschicken (+ ggf. dann auch die Bayerische Ehrenamtskarte beantragen)
- > Geht den üblichen Weg, d.h. der freie Träger muss genehmigen, dann der öffentliche Träger, dann geht es in den Druck

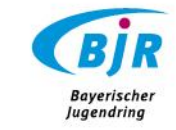

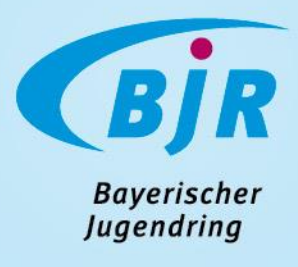

# 2. VERWALTUNGSBEREICH

#### 2.3 Bereich Träger

**[Überblick](#page-46-0)** 

Trägerbäume [\(freier Träger](#page-49-0)[/öffentlicher Träger](#page-48-0))

Trägerdaten [\(freier Träger/](#page-52-0)[öffentlicher Träger](#page-50-0))

[Träger löschen/ neu anlegen](#page-57-0)

[Rollen:](#page-62-0) [Arten der Rollen](#page-63-0) und Ändern

[Historie/Verlauf nutzen](#page-65-0)

# <span id="page-46-0"></span>Träger-Sicht: Träger (Überblick)

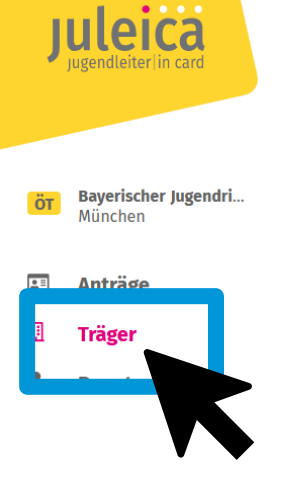

**Träger** 

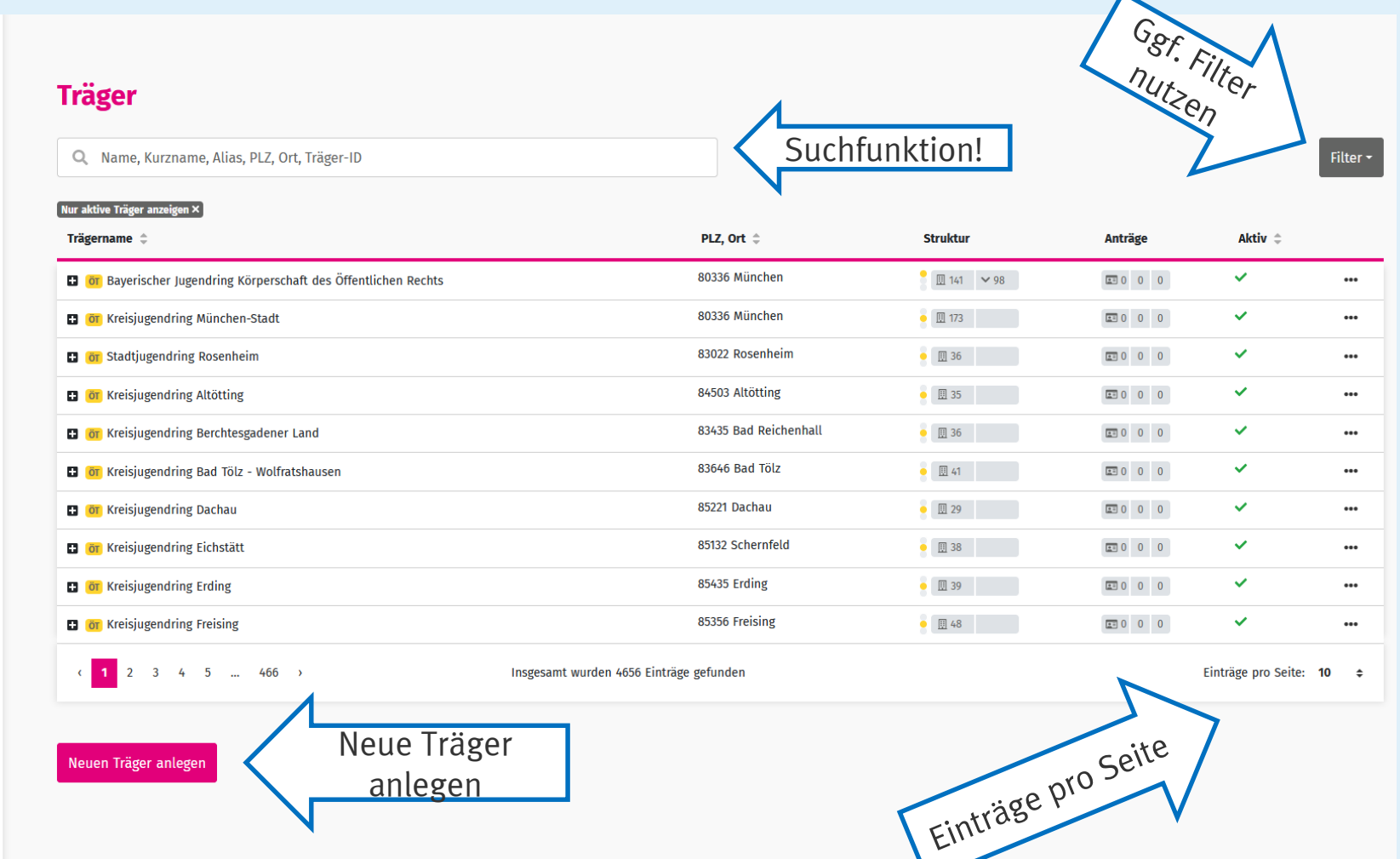

 $\left(\begin{matrix} 0 \\ 0 \end{matrix}\right)$  Esther Detzel  $\sim$ 

[Zurück zum Inhaltsverzeichnis](#page-1-0) **Bayerischer** Jugendring

# Träger-Sicht: Überblick

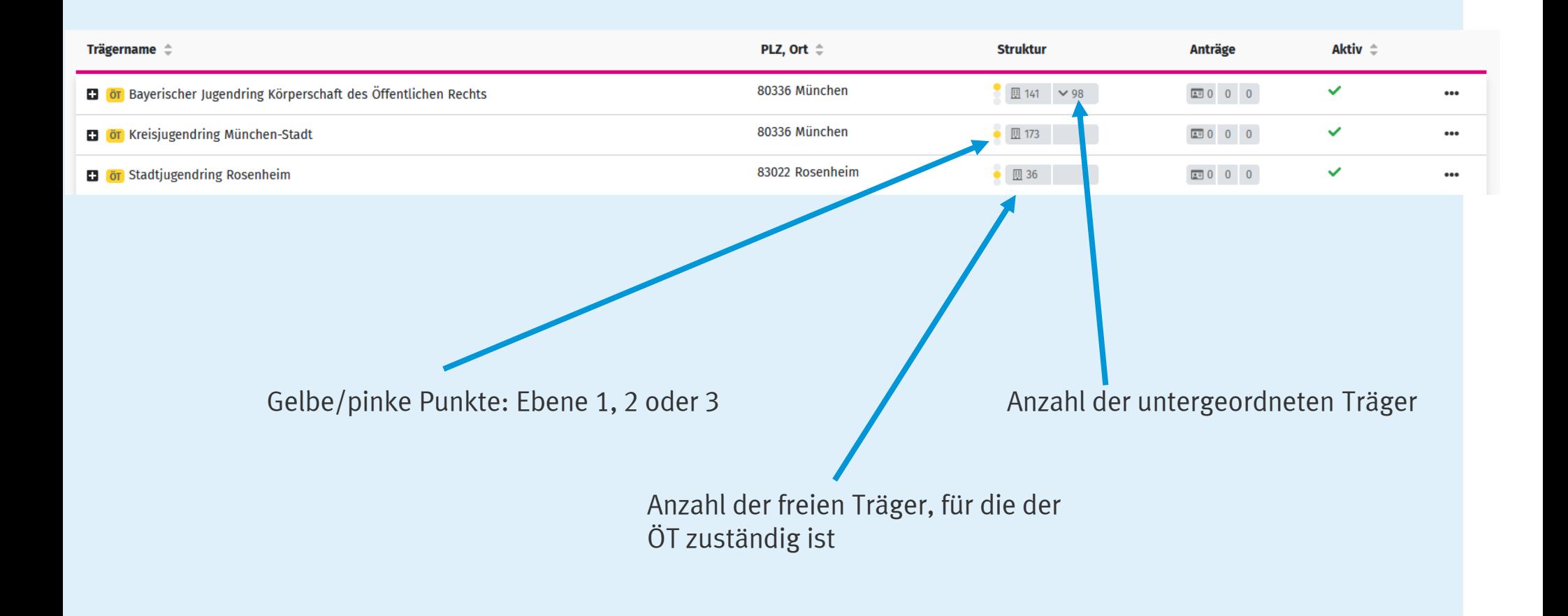

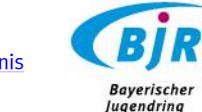

# Öffentlicher Träger: Trägerbaum

<span id="page-48-0"></span>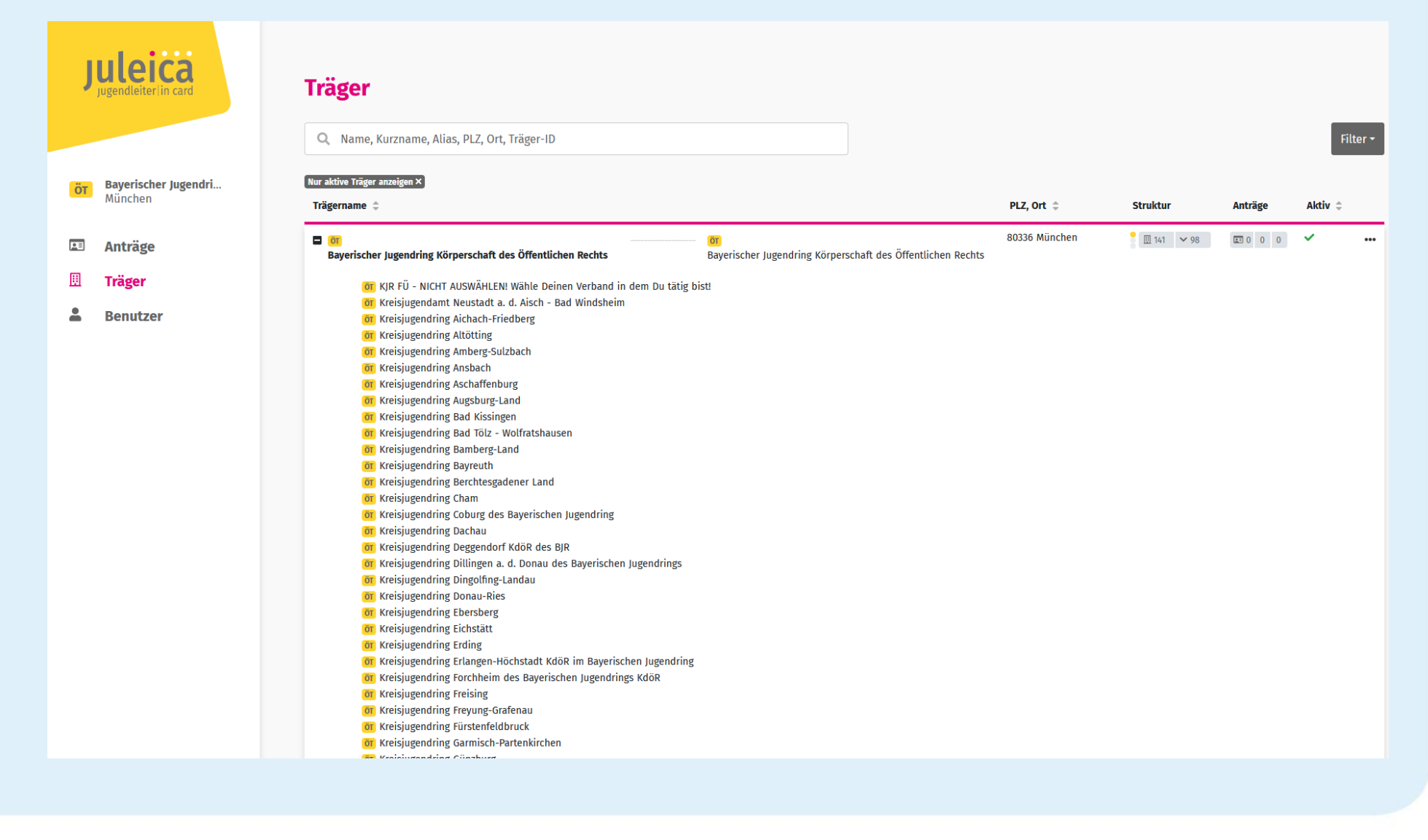

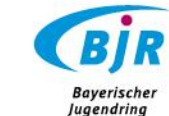

#### <span id="page-49-0"></span>Freier Träger: Trägerbaum

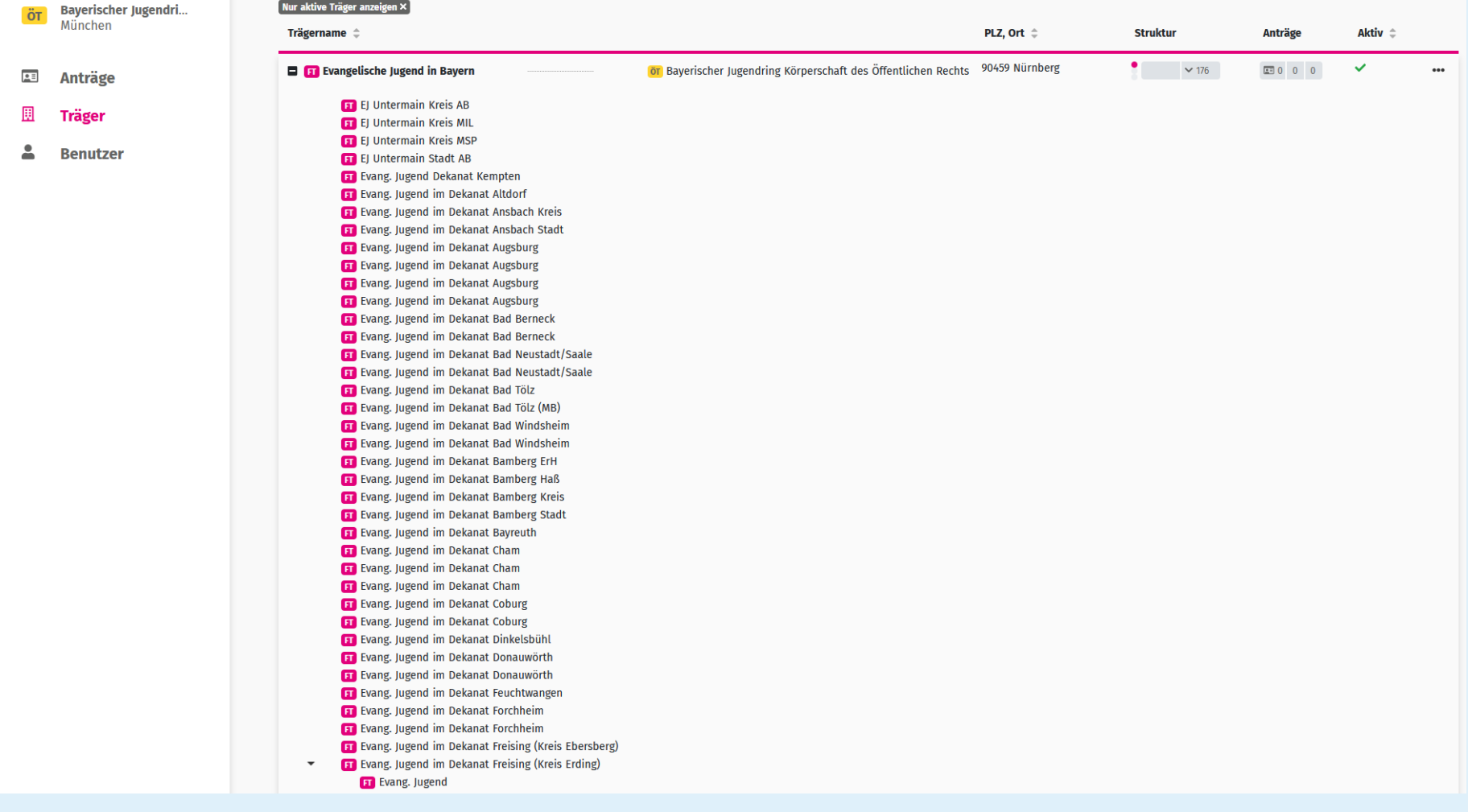

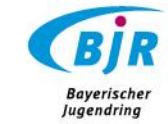

<span id="page-50-0"></span>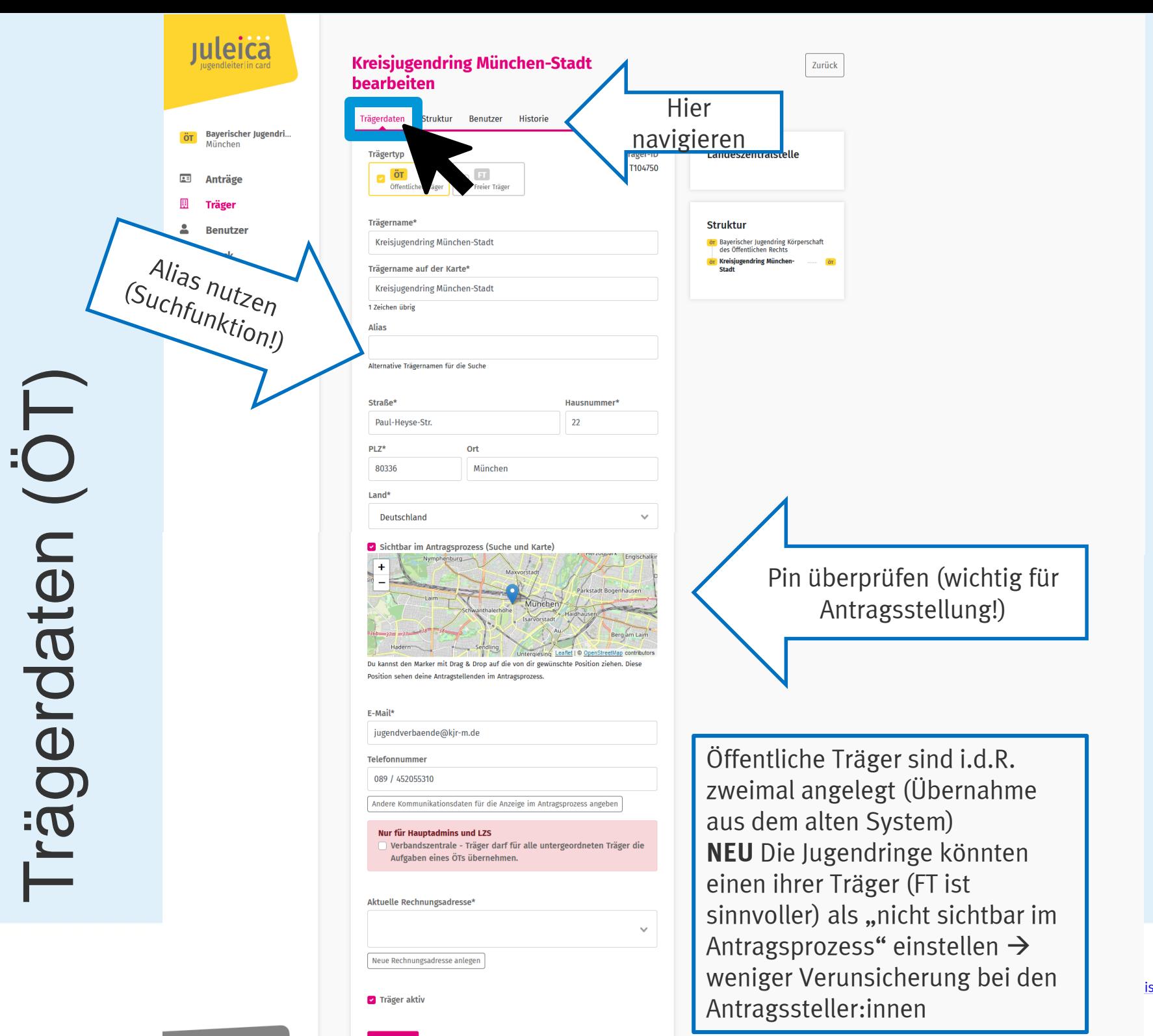

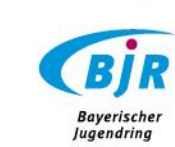

Trägerdaten

#### Kreisjugendring München-Stadt T104750 bearbeiten

**ET Baobab-Family e.V.-Jugend •** 

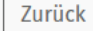

**BIR** 

**Bayerischer**<br>Jugendring

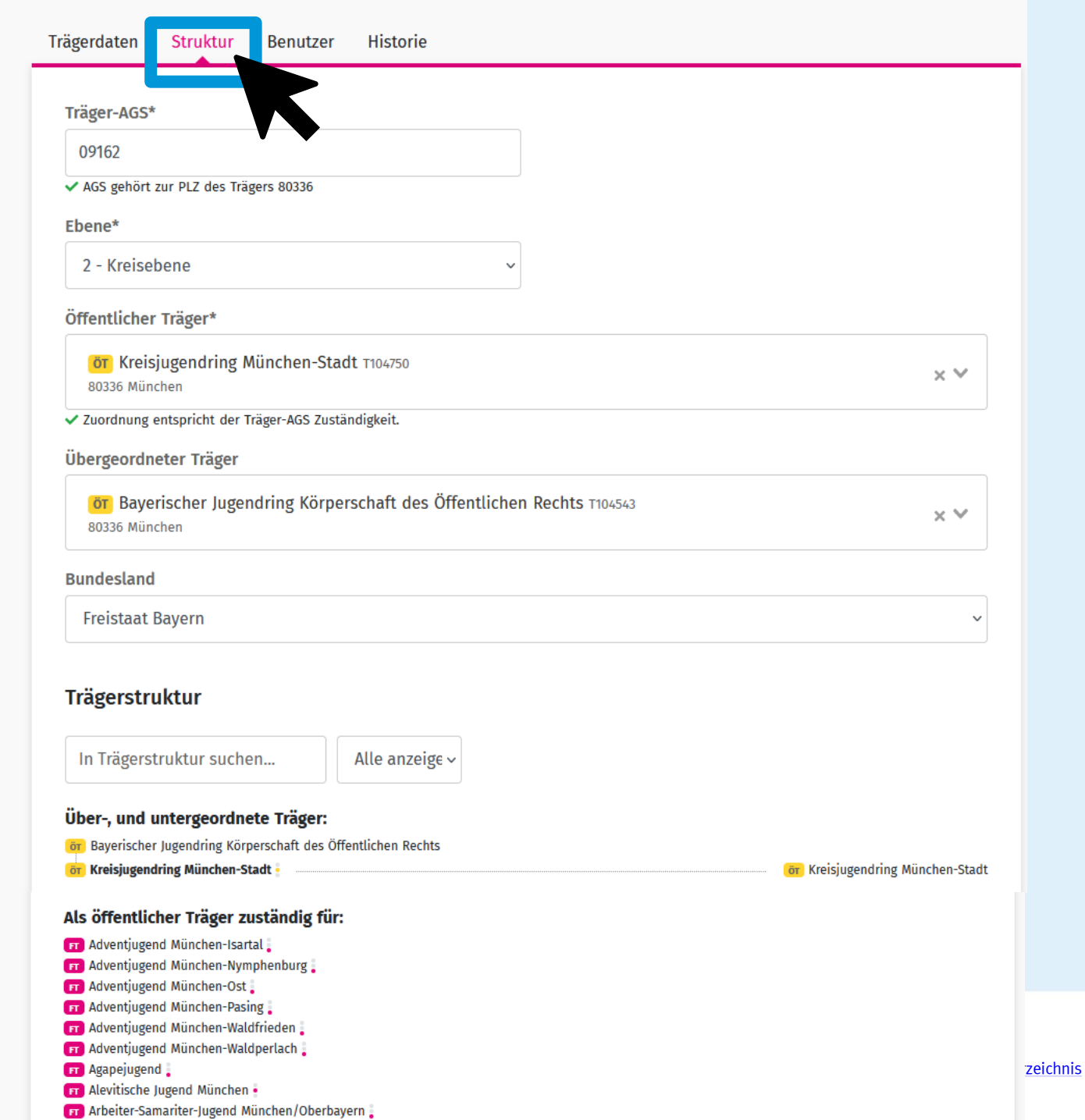

![](_page_51_Picture_3.jpeg)

<span id="page-52-0"></span>![](_page_52_Picture_0.jpeg)

[Zurück zum Inhaltsverzeichnis](#page-1-0)

**Baverischer** Jugendring

#### Evangelische Jugend Dießen-Utting T133453 bearbeiten

![](_page_53_Picture_22.jpeg)

![](_page_53_Picture_3.jpeg)

Zurück

#### **NEU** Träger löschen

![](_page_54_Figure_1.jpeg)

Problematisch ist dies v.a. bei Trägern, die noch mit aktiven Juleica-Inhaber:innen verknüpft sind.

![](_page_54_Picture_3.jpeg)

# **NEU** Alternative zu Träger löschen

"Träger aktiv" Haken entfernen

![](_page_55_Picture_1.jpeg)

Du kannst den Marker mit Drag & Drop auf die von dir gewünschte Position ziehen. Diese Position sehen deine Antragstellenden im Antragsprozess.

#### E-Mail\*

juleica@bjr.de

Telefonnummer

089/51458-36

Andere Kommunikationsdaten für die Anzeige im Antragsprozess angeben

![](_page_55_Picture_8.jpeg)

Debitor: 20037 Bayerischer Jugendring Herzog-Heinrich-Str. 7 80336 München DE

Träger aktiv

"Sichtbar im Antragsprozess" Haken entfernen

> Im Bereich "Träger" den entsprechenden Träger suchen, öffnen und im Reiter "Trägerdaten" **inaktiv** und **nicht sichtbar im Antragsprozess** schalten, dann speichern

![](_page_55_Picture_13.jpeg)

#### **NEU** Alternative zu Träger löschen

![](_page_56_Picture_22.jpeg)

![](_page_56_Picture_2.jpeg)

#### Träger neu anlegen

<span id="page-57-0"></span>![](_page_57_Picture_1.jpeg)

#### **Träger**

![](_page_57_Picture_215.jpeg)

Neuen Träger anlegen

#### Nur aktive Träger anzeigen × Trägername <sup>e</sup> PLZ, Ort  $\hat{=}$ **Struktur** Anträge Aktiv <sup>2</sup> **D** or Bayerischer Jugendring Körperschaft des Öffentlichen Rechts 80336 München  $\Box$  141  $\sim$  98  $10000$  $\checkmark$  $\cdots$ 80336 München  $\checkmark$ **T or** Kreisjugendring München-Stadt  $\bullet$  20173  $20000$  $\ddotsc$ **T** or Stadtjugendring Rosenheim 83022 Rosenheim  $\blacksquare$  36  $1300000$  $\checkmark$  $\ddotsc$ 84503 Altötting  $\overline{\mathbf{v}}$  $\bullet$  25  $2000$ **T1 or** Kreisiugendring Altötting  $\ddot{\phantom{a}}$ **T** or Kreisjugendring Berchtesgadener Land 83435 Bad Reichenhall  $\bullet$   $\Box$  36  $1300000$  $\checkmark$  $\cdots$ 83646 Bad Tölz  $\checkmark$  $\blacksquare$  41  $\frac{1}{2}$  0 0 0 **D** or Kreisjugendring Bad Tölz - Wolfratshausen  $\ddot{\phantom{a}}$ **CI** (<mark>öt</mark> Kreisjugendring Dachau 85221 Dachau  $\blacksquare$  29  $\checkmark$  $\cdots$ 85132 Schernfeld  $\checkmark$ **T OT** Kreisjugendring Eichstätt  $\bullet$  28  $\frac{1}{2}$  0 0 0  $\cdots$ **T** or Kreisjugendring Erding 85435 Erding  $\bullet$   $\Box$  39  $\begin{tabular}{|c|c|c|c|c|c|c|c|c|} \hline \rule{0pt}{3ex} & \rule{0pt}{3ex} & \$  $\checkmark$  $\cdots$ 85356 Freising  $\mathbf{v}$ **T or** Kreisjugendring Freising  $\Box$  48  $\frac{1}{2}$  0 0 0  $\ddotsc$

Insgesamt wurden 4656 Einträge gefunden

Einträge pro Seite: 10  $\rightarrow$ 

Filter  $\sim$ 

![](_page_57_Figure_7.jpeg)

[Zurück zum Inhaltsverzeichnis](#page-1-0) **Bayerischer** Jugendring

#### Träger neu anlegen

![](_page_58_Picture_19.jpeg)

![](_page_58_Picture_2.jpeg)

#### Träger neu anlegen

![](_page_59_Picture_19.jpeg)

![](_page_59_Picture_2.jpeg)

#### Träger neu anlegen Träger-AGS\* [Träger-AGS: Amtlicher](https://www.statistikportal.de/de/gemeindeverzeichnis)  [Gemeindeschlüssel](https://www.statistikportal.de/de/gemeindeverzeichnis) Öffentlicher Träger\*  $\times$   $\times$ Kreisebene: erste FÜNF Ziffern (09XXX) Gemeinde/Ortsebene: ACHT Ziffern  $\circ$ (09XXXXXX)Übergeordneter Träger  $\times$   $\times$ Bayerischer Jugendring Körperschaft des Öffentlichen Rechts als übergeordete Organisation auswählen **Bundesland**  $\checkmark$ 7 Träger aktiv Speichern

**Bayerischer** Jugendring

#### Trägerdaten: Benutzer

#### Bayerischer Jugendring Körperschaft des Öffentlichen Rechts bearbeiten

Zurück

![](_page_61_Picture_19.jpeg)

![](_page_61_Picture_4.jpeg)

#### <span id="page-62-0"></span>Trägerdaten: Benutzer bearbeiten

Diese Funktion ist vermutlich v.a. für Träger relevant, die (viele) untergeordnete Träger haben oder bei denen oft die Mitarbeiter:innen wechseln

![](_page_62_Picture_2.jpeg)

![](_page_62_Picture_3.jpeg)

#### <span id="page-63-0"></span>Trägerdaten: Rollen v. Benutzer:innen

![](_page_63_Figure_1.jpeg)

![](_page_63_Picture_2.jpeg)

### Rollenzugehörigkeit

- > Landeszentralstellen-Mitarbeiter\*in: Gleiche Rechte wie Träger-Administrator\*in, sieht jedoch alle Träger des eigenen Bundeslandes.
- > Träger-Administrator\*in: Voller Zugriff auf den eigenen Träger und alle untergeordneten Träger.
- > Träger-Mitarbeiter\*in: Zugriff auf Antragsmodul des eigenen Trägers und aller untergeordneten Träger.
- > *Externe Rechnungsempfänger\*in: Für uns nicht relevant*
- > Antragsteller\*in: Kein Zugriff ins Backend. Kann nur im Antragssystem agieren

![](_page_64_Picture_6.jpeg)

#### <span id="page-65-0"></span>Trägerdaten: Historie

![](_page_65_Picture_28.jpeg)

![](_page_65_Picture_2.jpeg)

![](_page_66_Picture_0.jpeg)

# 2. VERWALTUNGSBEREICH

2.4 Bereich Benutzer

**[Überblick](#page-67-0)** 

[Neue:n Benutzer:in](#page-68-0) anlegen

[Benutzer:in](#page-70-0) löschen

#### Träger-Sicht: Benutzer

<span id="page-67-0"></span>![](_page_67_Figure_1.jpeg)

![](_page_67_Picture_2.jpeg)

#### <span id="page-68-0"></span>Benutzer: neue:n Benutzer:in anlegen

![](_page_68_Figure_1.jpeg)

![](_page_68_Picture_2.jpeg)

Jugendring

#### Benutzer: neue:n Benutzer:in

# anlegen

![](_page_69_Picture_2.jpeg)

Zurück

Persönliche Daten

Bitte gib zunächst die E-Mail-Adresse ein, damit wir schauen können, ob die/der Benutzer\*in bereits einen Juleica-Account besitzt.

 $F-Mail*$ 

**O Remare Dubban** hat bereits einen Zugang zu Juleica und befindet sich innerhalb deines sichtbaren Bereichs. Wir haben daher Power is Datensatz geladen.

Die/der Benutzer\*in mit der E-Mail-Adresse **Communication and hat noch keinen Juleica-**Account. Du kannst sie/ihn jetzt neu anlegen.

**O** Die/der Benutzer\*in mit der E-Mail-Adresse river and annual synchronous and that bereits einen Juleica-Account. Dieser befindet sich jedoch nicht innerhalb deines sichtbaren Bereichs. Wir schicken daher eine Mail an met die eine der auf die dann die/der Benutzer\*in bestätigen muss.

![](_page_69_Picture_10.jpeg)

#### <span id="page-70-0"></span>**NEU** Benutzer:innen löschen

![](_page_70_Figure_1.jpeg)

![](_page_70_Picture_2.jpeg)

![](_page_71_Picture_0.jpeg)

## 2. VERWALTUNGSBEREICH

2.5 Bereich Statistik **[Überblick](#page-72-0)**
### **NEU**: Statistik-Modul nutzen

- **Export-Funktion wie im alten System geht aus** Datenschutzgründen nicht mehr
- > Alternative für Jahresberichte, Auswertungen etc: Statistik-Modul

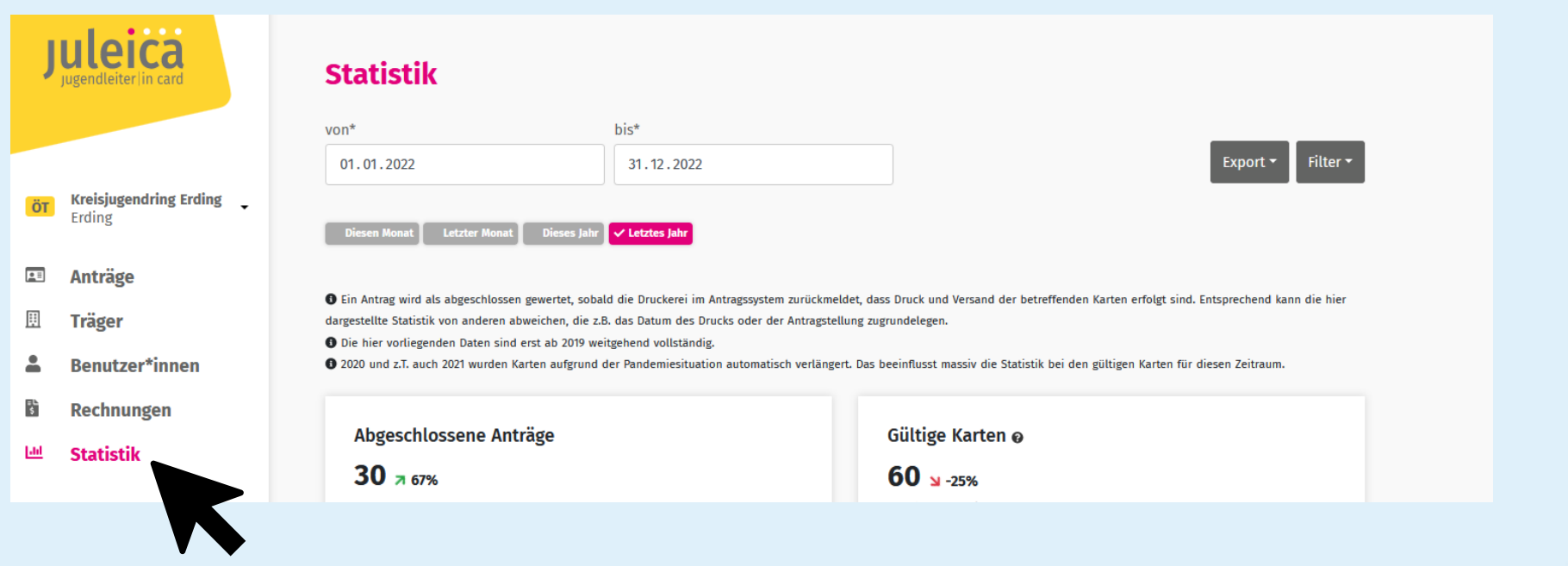

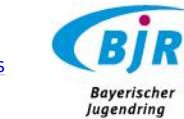

## **NEU**: Statistik-Modul nutzen

- > Vergleichbare Filter wie bei "Anträge" auswählbar
- Wenn ein Stichtag gewünscht ist, bei "von" und "bis" das gleiche Datum eintragen

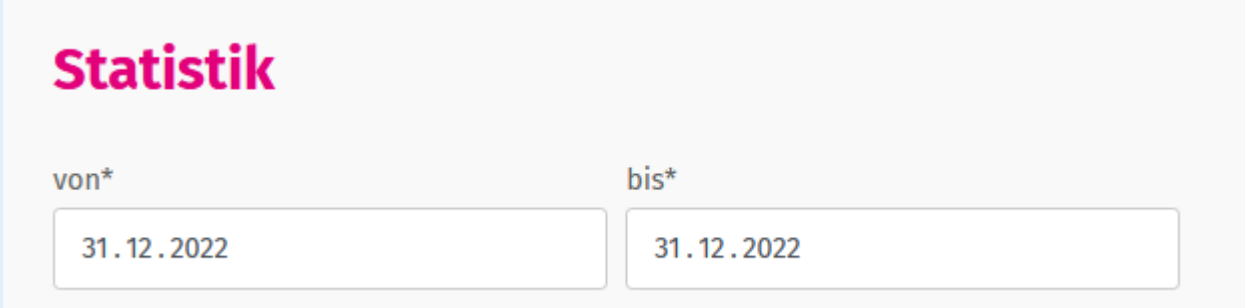

> Export der Datenauswertung (PDF oder XLS-Datei) möglich, dadurch werden KEINE Benutzer:innen-Daten weitergegeben

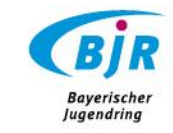

# **NEU**: Statistik-Modul nutzen

- > Für den Kontakt mit Juleica-Benutzer:innen innerhalb des eigenen Zuständigkeitsbereichs wird ein Nachrichten-Modul programmiert, so dass zukünftig aus dem Juleica-Antragssystem heraus unkompliziert alle (nach Wahl gefilterten) Benutzer:innen per Mail angeschrieben werden
- > Live-Gang: voraussichtlich Sommer 2023
- > Sollte bis dahin Bedarf bestehen zum Kontakt: Bitte Mail an [juleica@bjr.de,](mailto:juleica@bjr.de) um eine Lösung zu finden

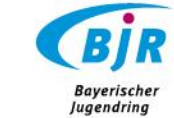

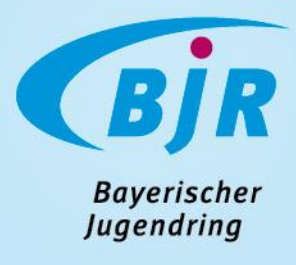

## 3. FAQ

[Antrag](#page-76-0) [nicht](#page-77-0) [auffindbar](#page-78-0)

[Falsche Angaben](#page-79-0)

**[Alte Anträge finden](#page-80-0)** 

[Historie nutzen](#page-81-0)

# <span id="page-76-0"></span>Ich finde den Antrag nicht

Im richtigen Trägerprofil? Identität wechseln

- > Dropdown-Menü (kl. Dreieck) rechts neben dem eigenen Namen
- > Anträge werden für Admins von Trägern der Ebene 2 NUR in dem jeweiligen Trägerprofil angezeigt
- $\rightarrow$  Admins Ebene 1 sehen alle Anträge der Ebenen 2

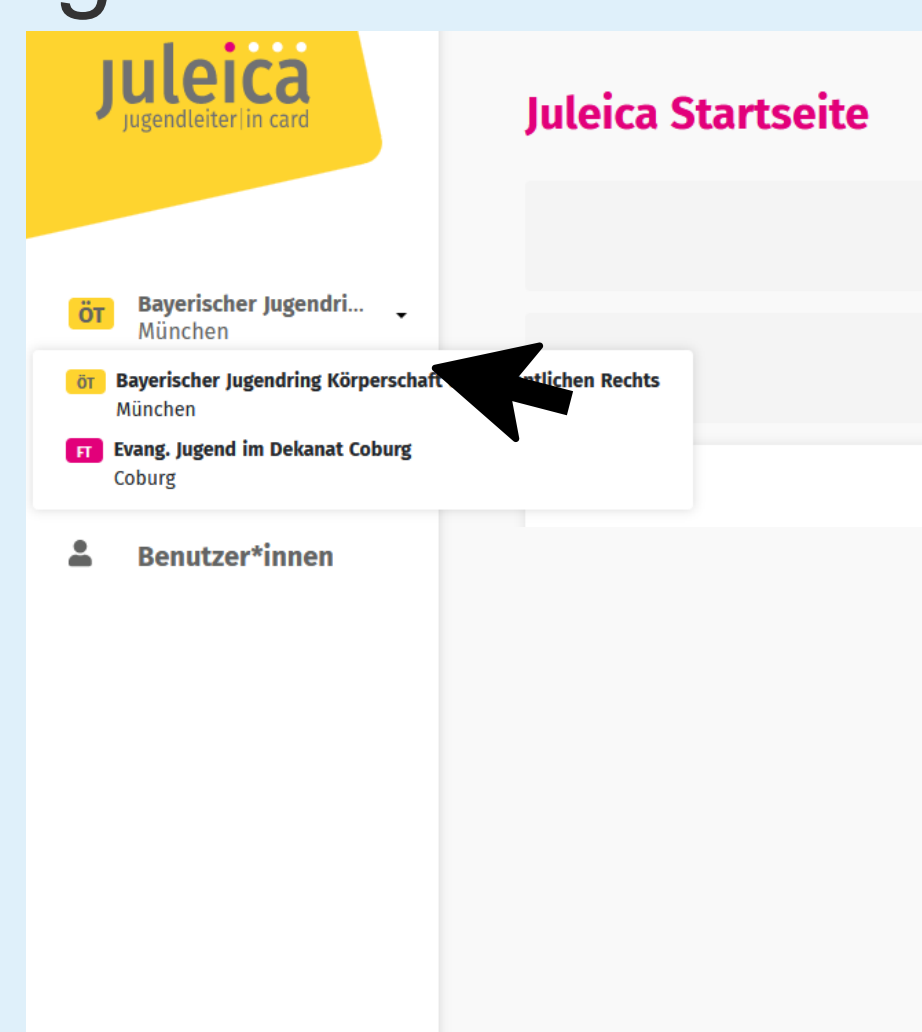

**Esther Detzel ~** 

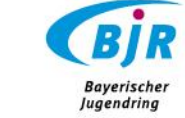

# <span id="page-77-0"></span>Ich finde den Antrag immer noch nicht

Suchfeld noch gefüllt?

- $\rightarrow$  (voreingestellte) Filter zurücksetzen: pinke Felder  $\rightarrow$  Filter ist aktiv; graue Felder  $\rightarrow$  Filter ist inaktiv
- > Filter-Funktion zurücksetzen

#### **Kartenanträge**

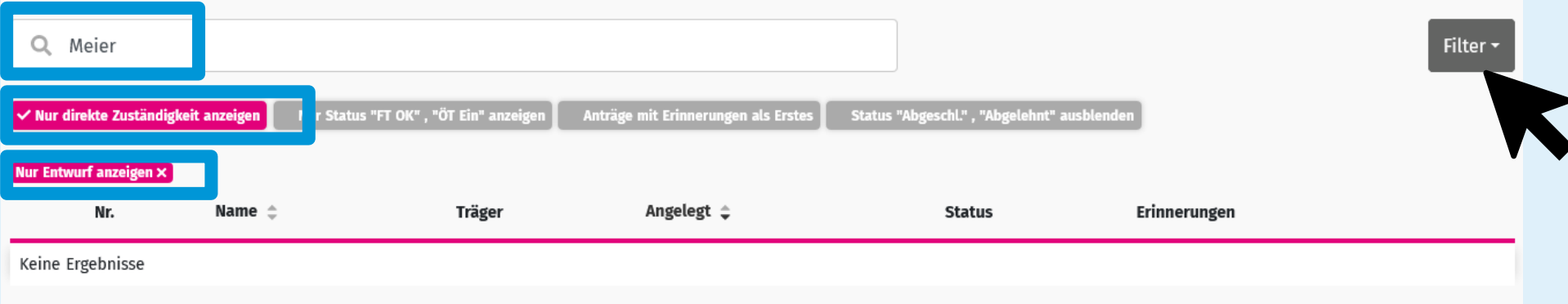

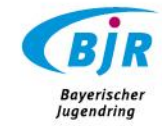

# <span id="page-78-0"></span>Ich finde den Antrag wirklich nicht

#### $\rightarrow$  Zugriff auf den "richtigen" Träger?

- > Bestimmte Verknüpfungen von Admins zu mehreren Trägern konnten aus technischen Gründen nicht vom alten System ins neue übernommen werden
- > Bsp.: freie Träger, die sich über mehrere Landkreise/Städte ziehen (d.h. Evang. Jugend Dekanat Weilheim mit Zuordnung zum KJR Starnberg; Evang. Jugend Dekanat Weilheim mit Zuordnung zum KJR Weilheim-Schongau, …)
- → Wenn das der Fall ist: Mail an [juleica@bjr.de](mailto:juleica@bjr.de) → schreiben, welche Träger noch fehlen

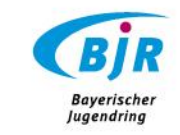

# <span id="page-79-0"></span>Falsche Angaben? Falscher Träger?

- > Falsche Angaben (Tippfehler, …) können schon jetzt von freien und öffentlichen Trägern korrigiert werden
- > Falsche Träger? Innerhalb eines Verbands/Trägerbaumstruktur kann ein Admin der Ebene 1 einen Träger der eigenen Ebene 2 korrigieren/einen anderen Träger "seiner" Struktur zuweisen
- $\Rightarrow$  ÖTs (d.h. in der Regel Jugendringe) können innerhalb "ihrer" Träger auch den Trägern ändern
- > Alle anderen Korrekturen: Entweder den Antrag auf Korrektur setzen und die:den Antragssteller:in es bearbeiten lassen ODER Mail an [juleica@bjr.de,](mailto:juleica@bjr.de) wenn klar ist, welches der richtige Träger ist

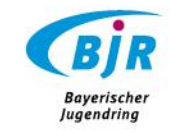

# <span id="page-80-0"></span>Benutzer: Alte Anträge finden

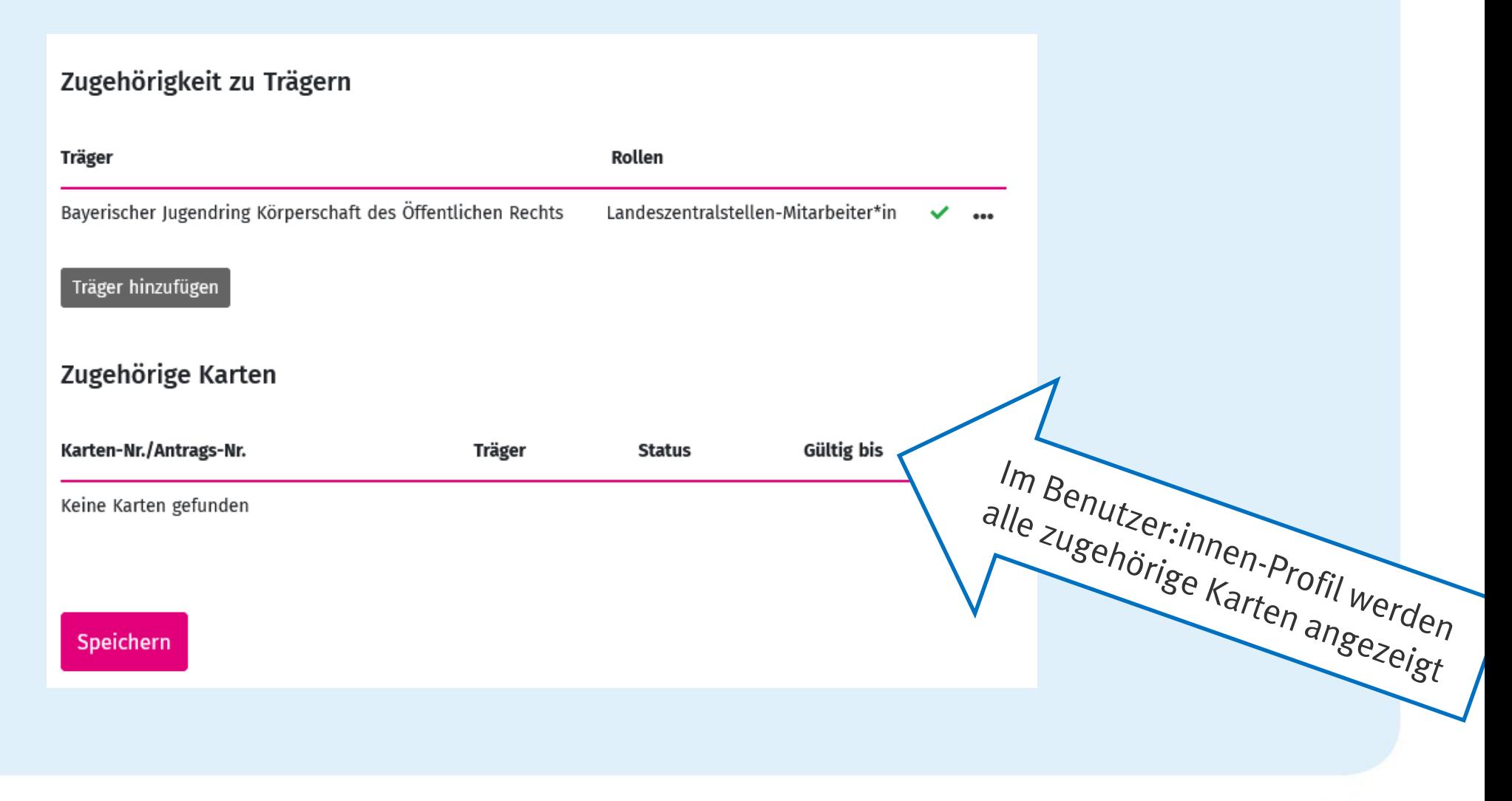

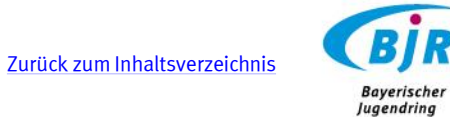

#### <span id="page-81-0"></span>**NEU**: Historie/Verlauf nutzen

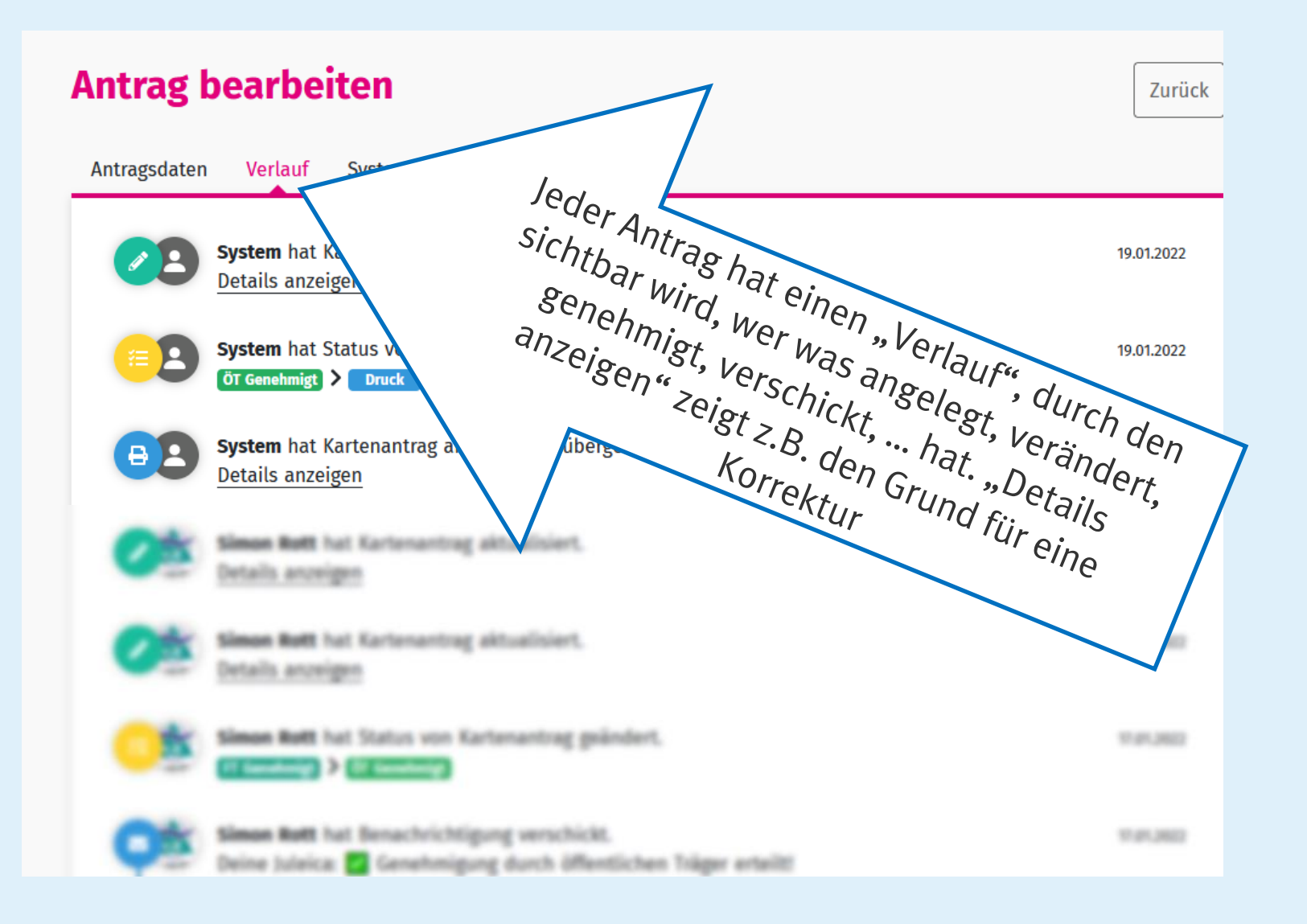

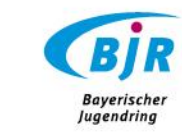

# 4. SONSTIGES

Aussicht und Hinweise für Rückmeldungen

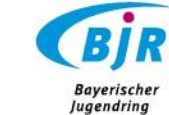

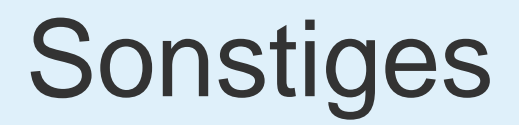

> Fehler, Bugs, Veränderungsvorschläge bitte an [juleica@bjr.de](mailto:juleica@bjr.de) zurückmelden

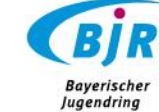